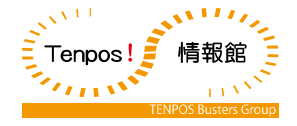

# V-REGI・EasyBooklet 運用・操作マニュアル

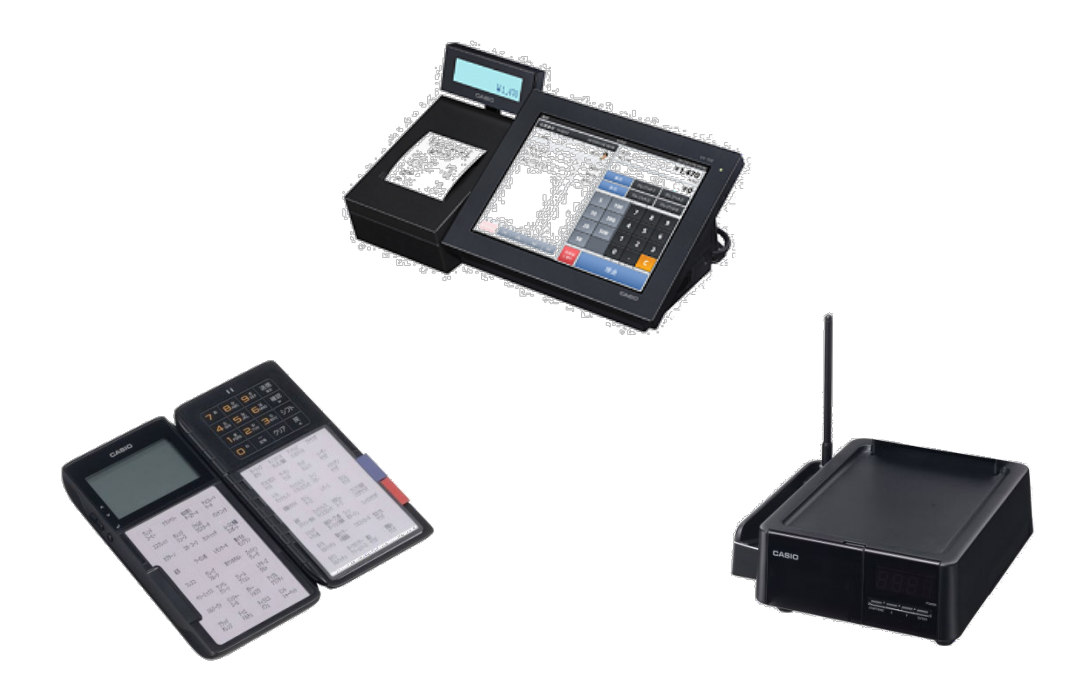

4版 2020 年 03 月 22 日 V4.x.x

株式会社テンポス情報館

## はじめに

本文書は、オーダーエントリー機能を中心に説明した、レジスタの運用・操作マニュアルです。

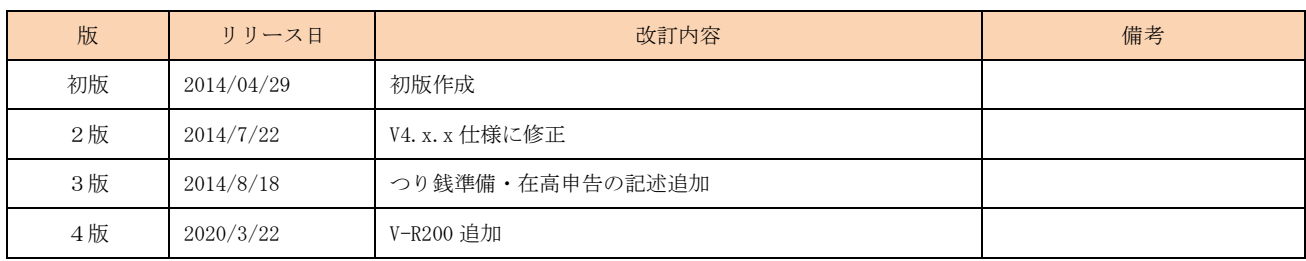

## 目次

- 第1章 各部の名称とはたらき
	- 1-1. VX-100 ターミナル
	- 1-2. V-R200 ターミナル
	- 1-3. QF-R10 ハンディターミナル
	- 1-4. QF-11CB コントローラボックス
	- 1-5. UP-400 プリンタ
	- 1-6. TM-T90KP
- 第2章 1 日の流れ
- 第3章 開店前の操作
	- 3-1. 消耗品の確認
	- 3-2. 機器の電源オン
	- 3-3. 担当者のサインオン
	- 3-4. 前日の精算確認
	- 3-5. 開設
	- 3-6. つり銭準備
	- 3-7. つり銭準備金戻し
- 第4章 営業中の操作(会計)
	- 4-1. オーダー入力
	- 4-2. オーダーの呼出
	- 4-3. オーダーの呼出の中止(会計の中止)
	- 4-4. 商品訂正
	- 4-5. 会計
	- 4-6. 商品値引・割引
	- 4-7. 伝票値引・割引
	- 4-8. 商品選択区分割引
	- 4-9. 領収書
	- 4-10. 別々会計
	- 4-11. 入金・出金
- 第5章 営業中の操作(点検)
	- 5-1. オープンチェック点検
	- 5-2. 未収会計
	- 5-3. 一括取消
	- 5-4. 点検
	- 5-5. 電子ジャーナル参照

第6章 閉店後の操作(精算)

- 6-1. 在高申告
- 6-2. 精算
- 6-3. 期間集計
- 6-4. 機器の電源オフ

## 第1章 各部名称とはたらき

1-1. VX-100 ターミナル

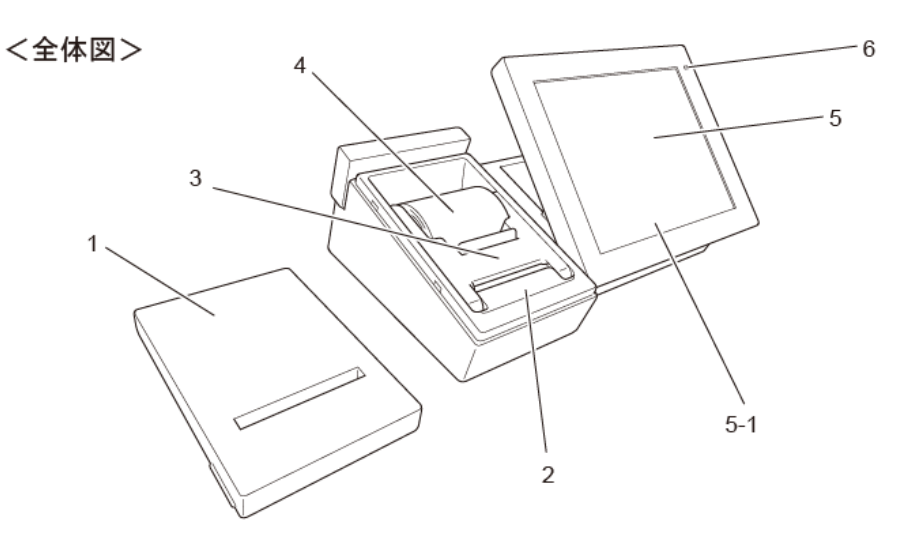

 $\mathbf{7}$ 

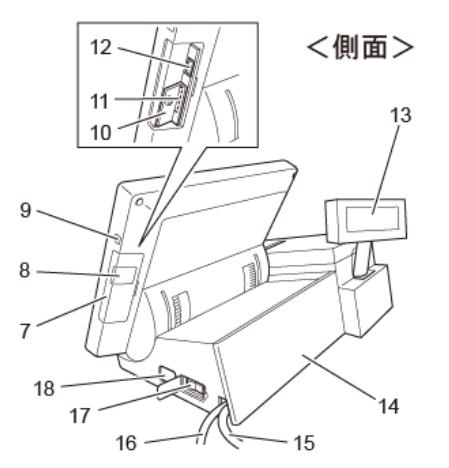

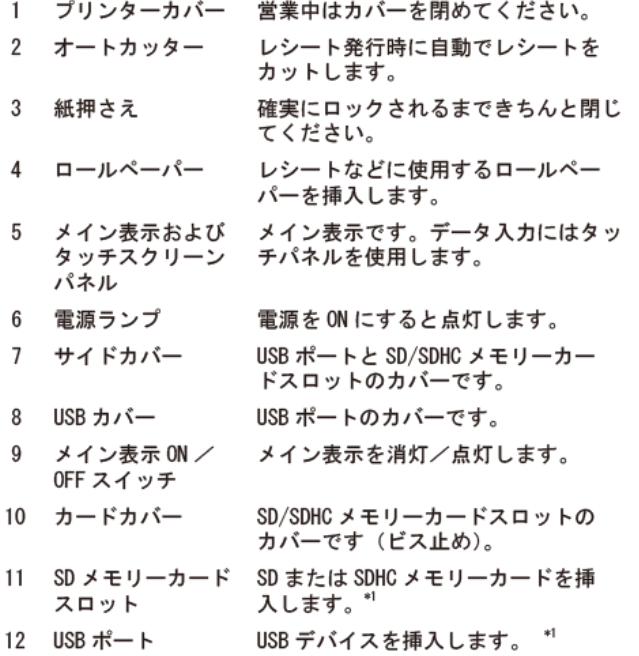

<背面>

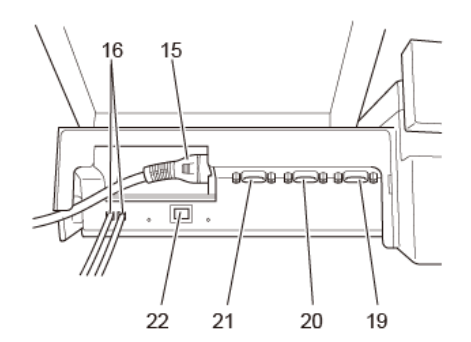

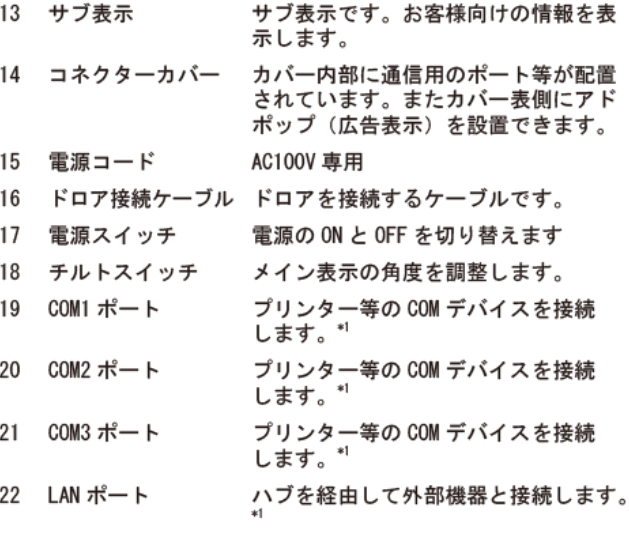

: 難奨品をご使用ください。詳しくはお買い上げの販売店にお問<br>合せください。本機には SD/SDHC ● 一ドが付属しています。

#### $1 - 2.$  $V-R200$

#### 全体図・側面

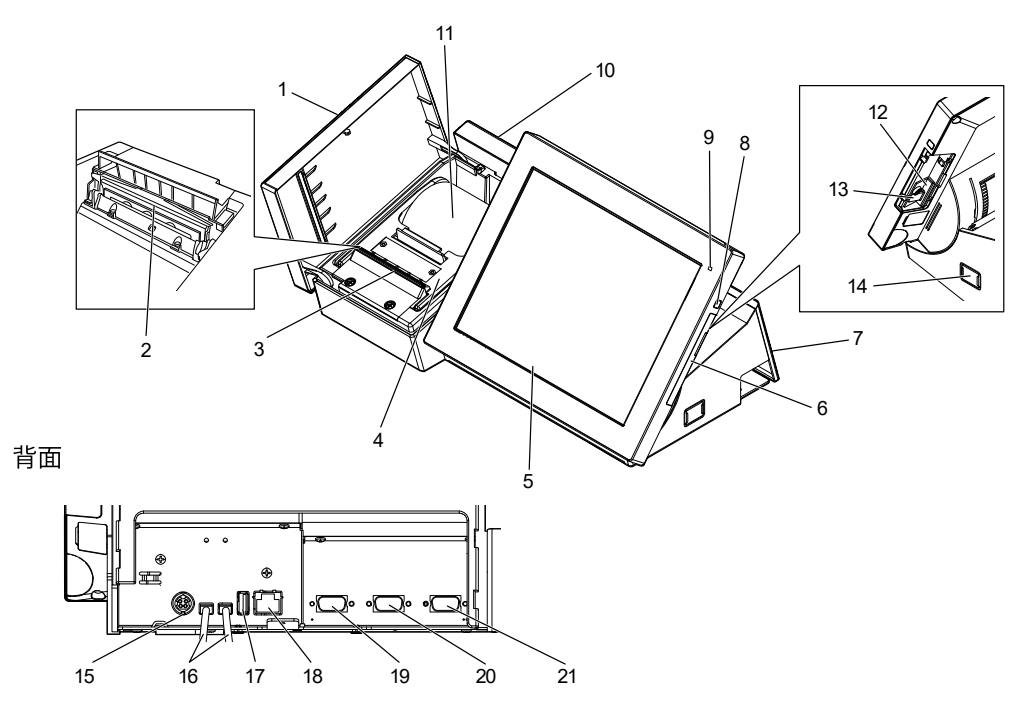

- 1 プリンターカバー
- ロールペーパー交換時などに開けます。通常使用時は閉めてください。
- 2 プリンターヘッド レシートに印字します。
- 3 オートカッター レシート発行時に自動でレシートをカットします。
- 4 紙押さえ ロールペーパー交換時などに開けます。
- 5 メイン表示および 各メニューを表示するメイン表示です。データ入力にはタッチパネルを使用します。 タッチスクリーンパネル

SD または SDHC メモリーカードスロットのカバーです。

- 6 サイドカバー
- 7 コネクターカバー 電源や、各デバイスを接続するときに開けます。
- 8 電源スイッチ 電源をONにします。メイン表示のONとOFFを切り替えます。
- 9 電源ランプ 電源の状態をカラーで表示します。
	- 緑:起動時/オレンジ:メイン表示 OFF 時/赤:内蔵メモリ保護用電池の容量不足 ※雷源ランプが赤のときに、雷源をシャットダウンしたり雷源プラグを抜かない でください。
- 10 サブ表示 お客様向けの情報を表示します。
- レシートなどに使用するロールペーパーをセットします。 11 ロールペーパー
- 12 SD メモリーカードスロット SD または SDHC メモリーカードを挿入します。<sup>"1</sup>
- 13 カードカバー SD または SDHC メモリーカードスロットのビス止めカバーです。
- 14 チルトスイッチ メイン表示の角度を調整します。
- 15 DC ジャック AC アダプターを接続します。
- 16 ドロアー接続ケーブル ドロアーを接続します。
- 17 USB ポート USB デバイスを接続します。
- 18 LAN ポート ハブを経由して外部機器と接続します。
- 19 COM3 ポート プリンターなどのデバイスを接続します。
- プリンターなどのデバイスを接続します。 20 COM2 ポート
- 21 COM1 ポート プリンターなどのデバイスを接続します。

1-3. QF-R10 ハンディターミナル

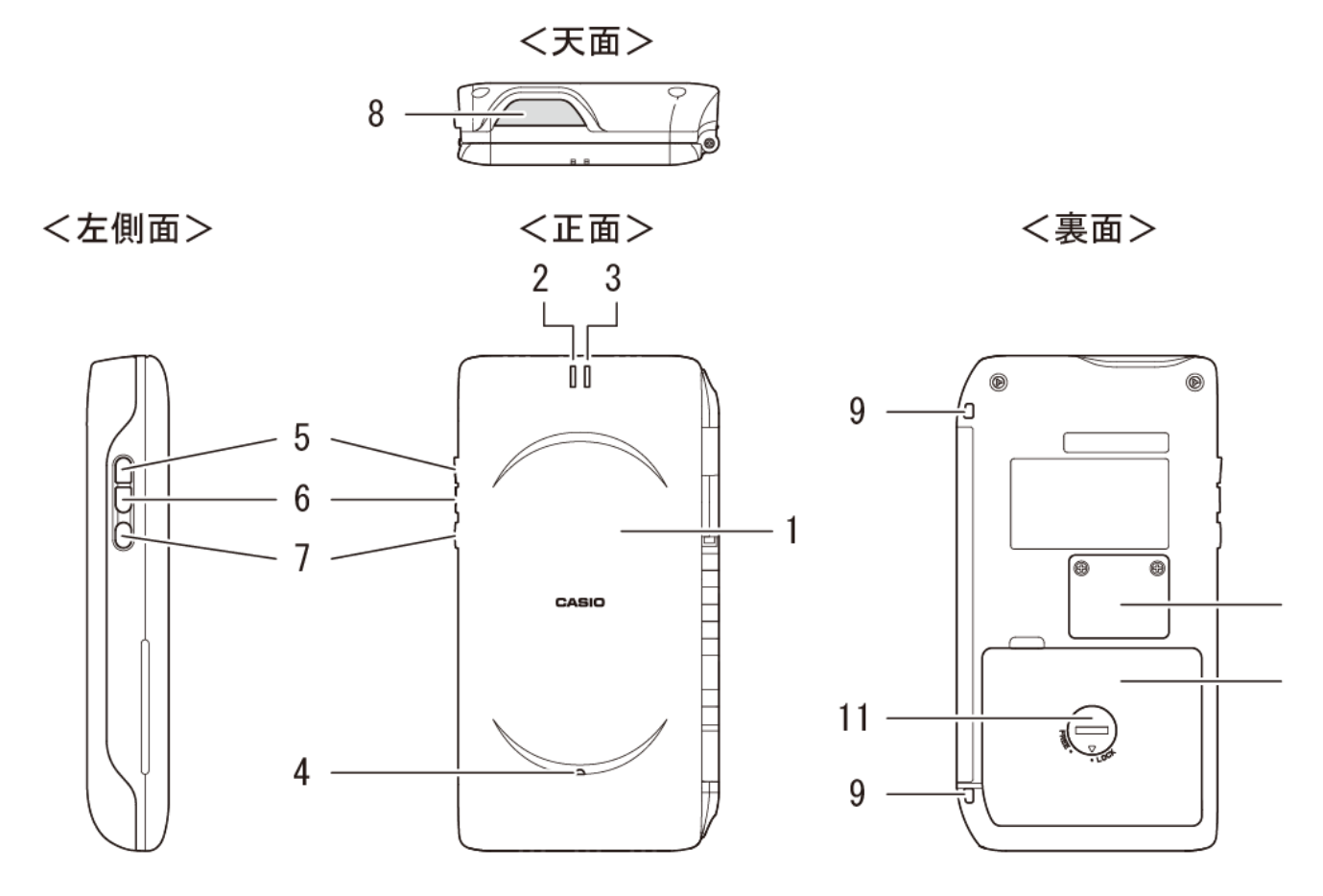

<開いたところ>

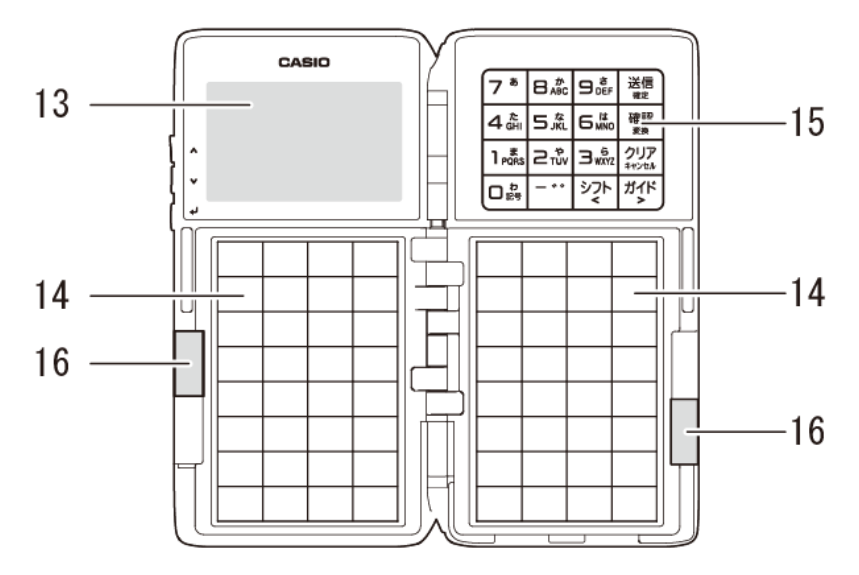

- 1 上ブタ 操作時は上ブタを開きます。
- 2 インジケーター1 (赤色) 点灯 ゆっくり点滅

無線または赤外線通信エラー発生 未送信の注文を保留中

- 3 インジケーター2 (緑色) すばやく点滅
	- ゆっくり点滅 電池残量警告中
- 4 ブザー エラー音やリマインダー報知音が出力されます。

無線通信中

5 (上カーソル) キー 画面上でカーソルを上に移動します。スピンコントロール機能使用時は数量 を1ずつカウントアップします。

画面上でカーソルを下に移動します。スピンコントロール機能使用時は数量 6 (下カーソル) キー を1ずつカウントダウンします。

- 7 (決定) キー 選択した設定を決定または完了します。設定画面などで次の階層のメニュー に入ります。
- 8 赤外線通信ポート コントローラーと赤外線通信するポートです。
- 9 ストラップホール(2ヶ所) どちらか一方にハンドストラップを取り付けます。
- 10 メイン雷池カバー 電池を入れます。
- 11 メイン電池カバーロック 電池カバーのロックです。
- 12 バックアップ電池カバー メモリバックアップ用の電池を入れます。
- 13 表示窓 トップメニューなど必要な情報が表示されます。
- 14 ブックレット 商品を設定するメニュー用のキーです。
	- お客様の人数、商品の個数などを入力します。
	- ファンクションキー 入力の取り消し、前の画面に戻る、注文の送信や入力の確定などを入力します。
- 16 タブ

15 テンキー

タブを持ってメニューホルダーをめくります。

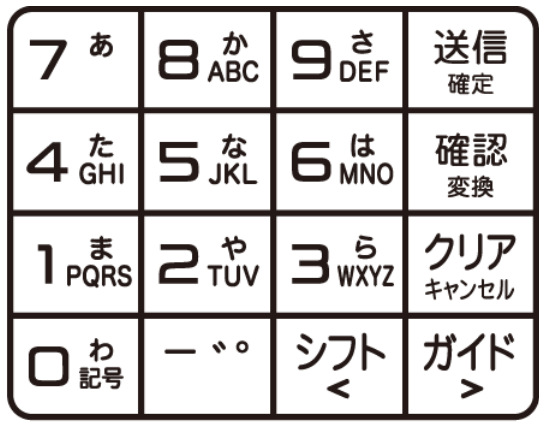

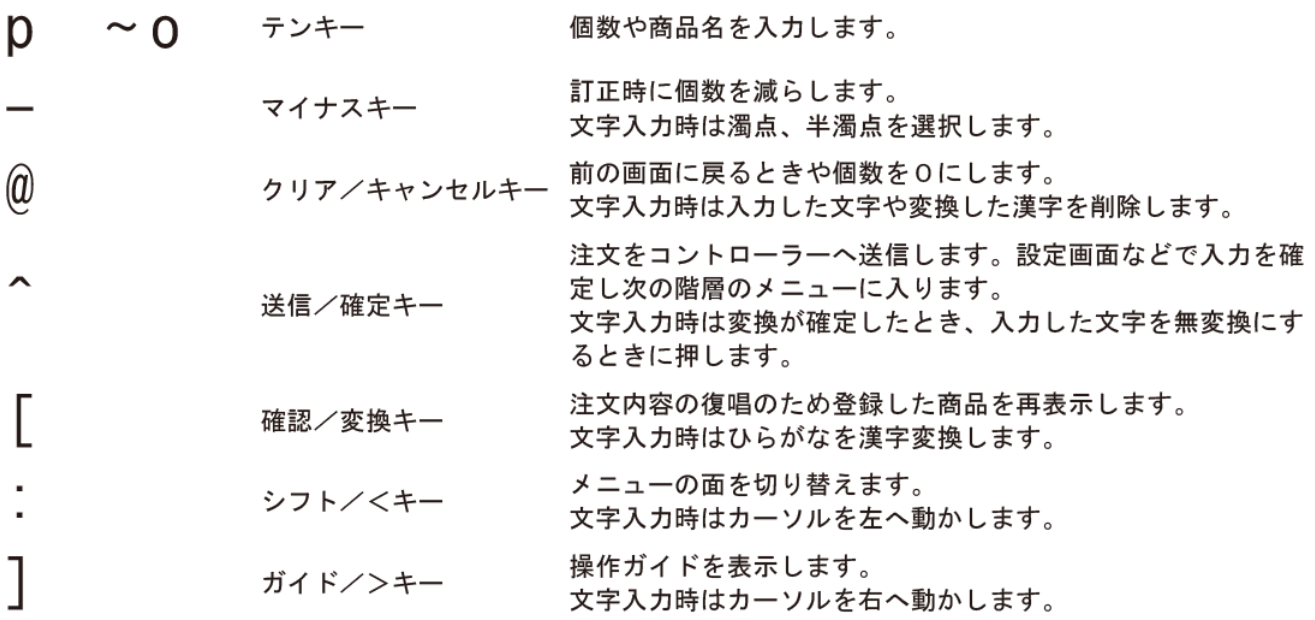

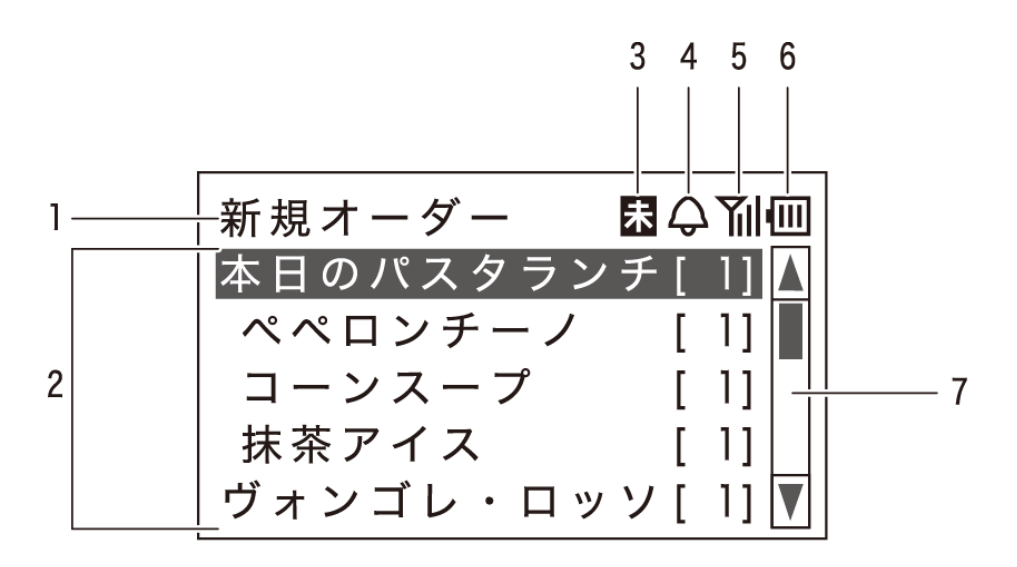

- 1 タイトル部 操作中の機能や担当者を表示します。
- 2 アイテム部 登録中の商品と個数を表示します。機能選択時は選択した機能、入力欄、メッセー ジを表示します。
- 3 未送信アイコン 注文が未送信のとき点灯します。
- 4 リマインダーアイコン リマインダーが設定されているときに点灯します。
- 5 電波強度アイコン ハンディターミナルとコントローラーの通信電波状況を表示します。
- 6 雷池残量アイコン 雷池残量を表示します。
- 画面に表示できないアイテムがあることを表示します。 7 スクロールバー

電波強度アイコン

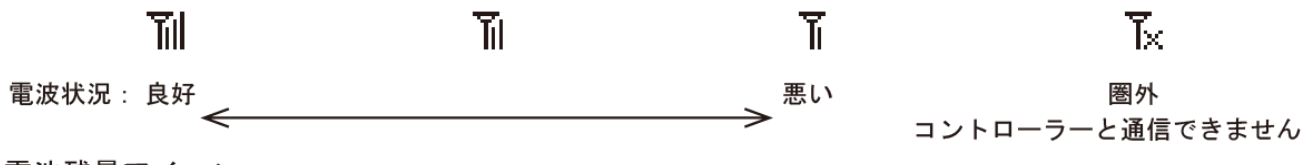

電池残量アイコン

俪

╓

П

新品またはフル充電状態

インジケーター2 (緑色) がゆっくりと点滅してアイコンが左図のときは、電池 交換時期が近いことを示しています。早めに電池を交換してください。操作途中 で使用不能になる場合があります。

下記メッセージを表示してアイコンが左図のときは、電池残量がなく操作できま せん。電池を交換してください。

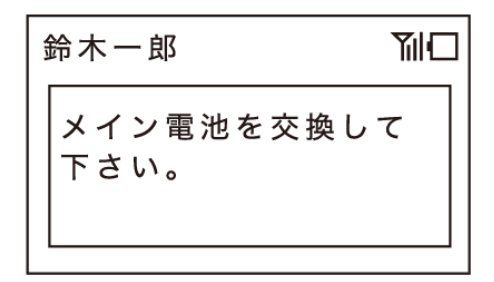

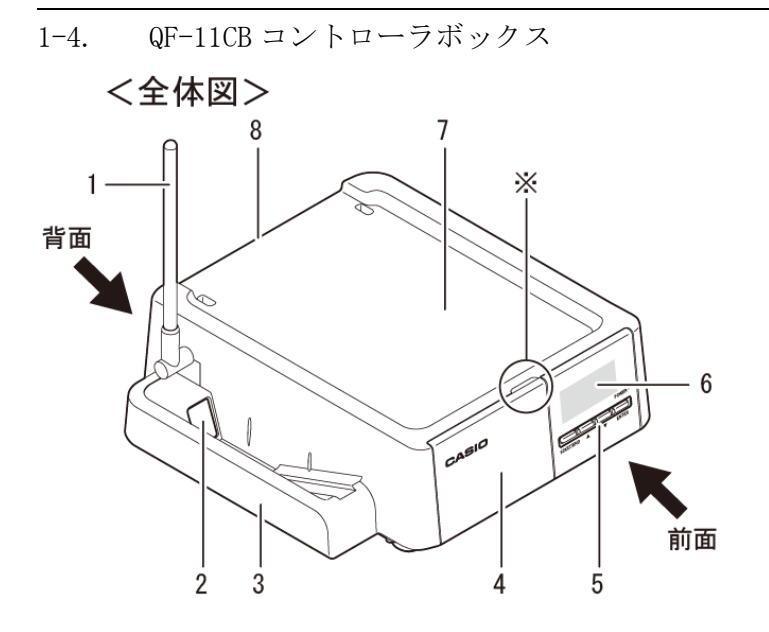

<端末装着時>

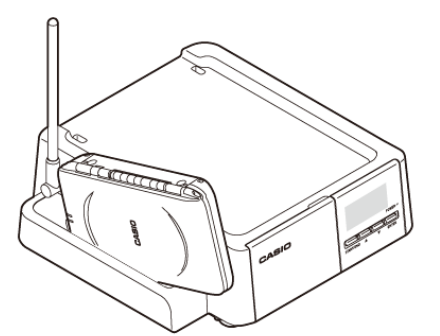

端末は、上ブタが外側を向くように 差込んでください。

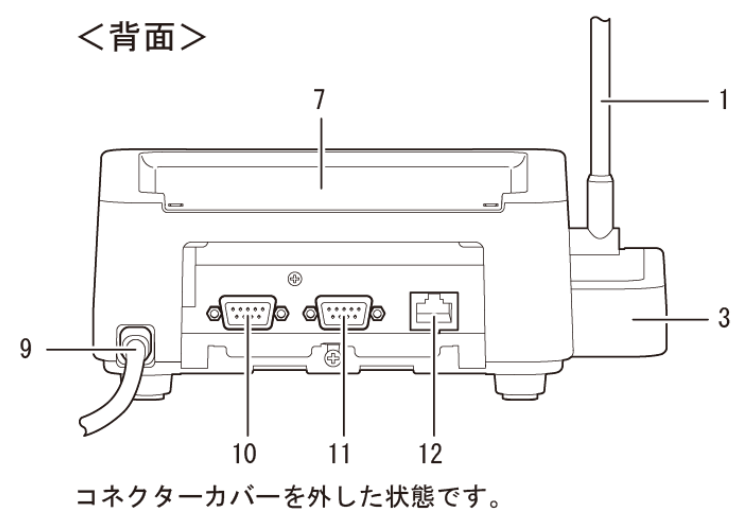

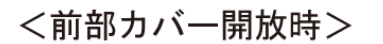

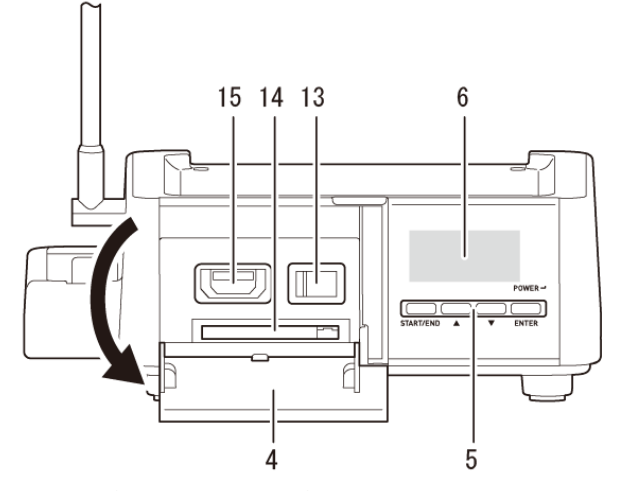

前部カバーは全体図※に指をかけ手前に倒すように開けます。

- 1 無線用アンテナ 端末と無線通信するアンテナです。
- 2 赤外線通信ポート 端末と赤外線通信するポートです。
- 3 サイドポケット 赤外線通信するときに端末を装着します。
- 電源スイッチ、RAC スロット \*1、CF カードスロットをカバーします。 4 前部カバー
- コントローラーを設定します。 5 操作キー
- 6 表示窓 コントローラーの状態を表示します。
- 7 プリンターステーション 感熱式プリンター UP-400 (別売) を設置できます。
- 8 コネクターカバー カバーを外して LAN ポートや COM ポートにアクセスします。
- 9 電源コード AC100V 専用
- 10 COM ポート 1 プリンター専用ポートです。
- プリンター専用ポートです。 11 COM ポート2
- ハブ<sup>※2</sup>を経由して外部機器と接続します。 12 LAN ポート
- 13 電源スイッチ 「|」側を押すと電源をオンにします。
- 14 CF カードスロット
- CF カード <sup>※2</sup>(別売)を挿入します。
- 15 RAC スロット
- RAC <sup>※1</sup>(別売)を挿入します。

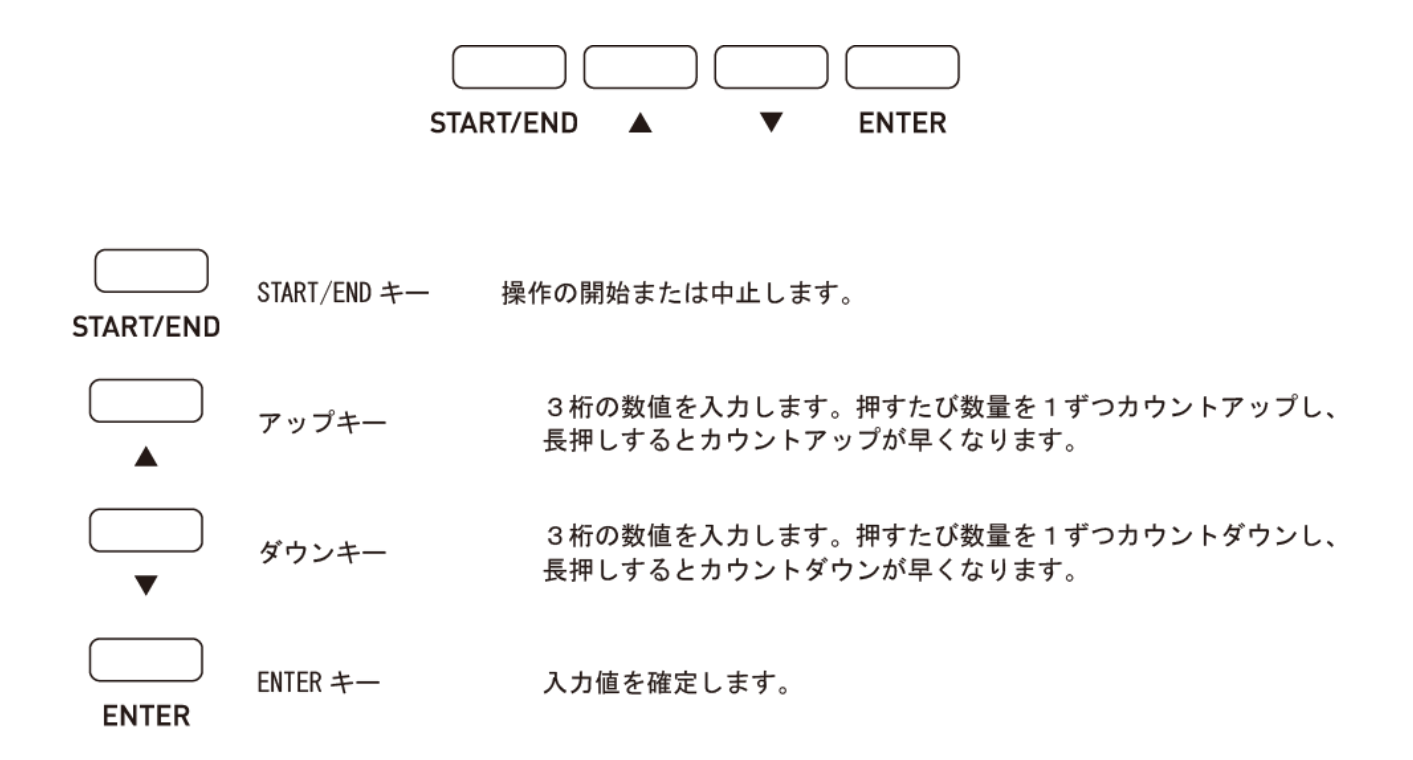

表示窓の見方

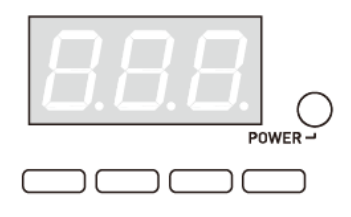

- 登録モードです。 - 1-
- 設定モードです。 ρ..
- 保守モードです。  $R -$

プリンターのエラーです。  $\mathbf{E}$ r →  $\mathbf{0}$ 60→ $\mathbf{P}$ r Err (エラー報知)、060 (エラー番号)、Pr1 (エラー発生したプリンター番号) を順に表示し、繰り返します。 プリンター以外のエラーです。  $E - - 200$ 

Err (エラー報知)、200 (エラー番号) を表示し、繰り返します。

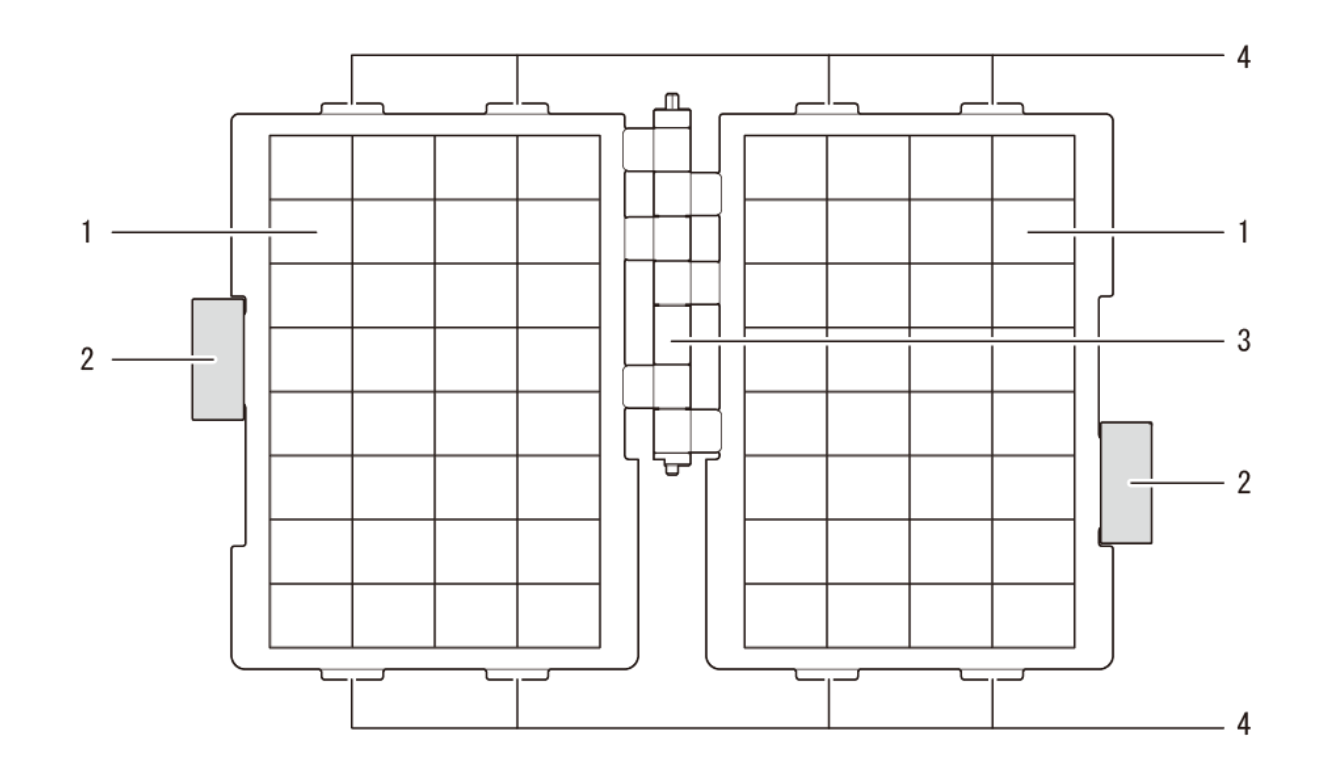

- 1 メニューホルダー メニューシートを挿入します。
- 2 タブ
- 3 ブックレット軸
- 4 フック

タブを持ってメニューホルダーをめくります。 シートホルダーの回転軸です。

端末装着時に使用します。

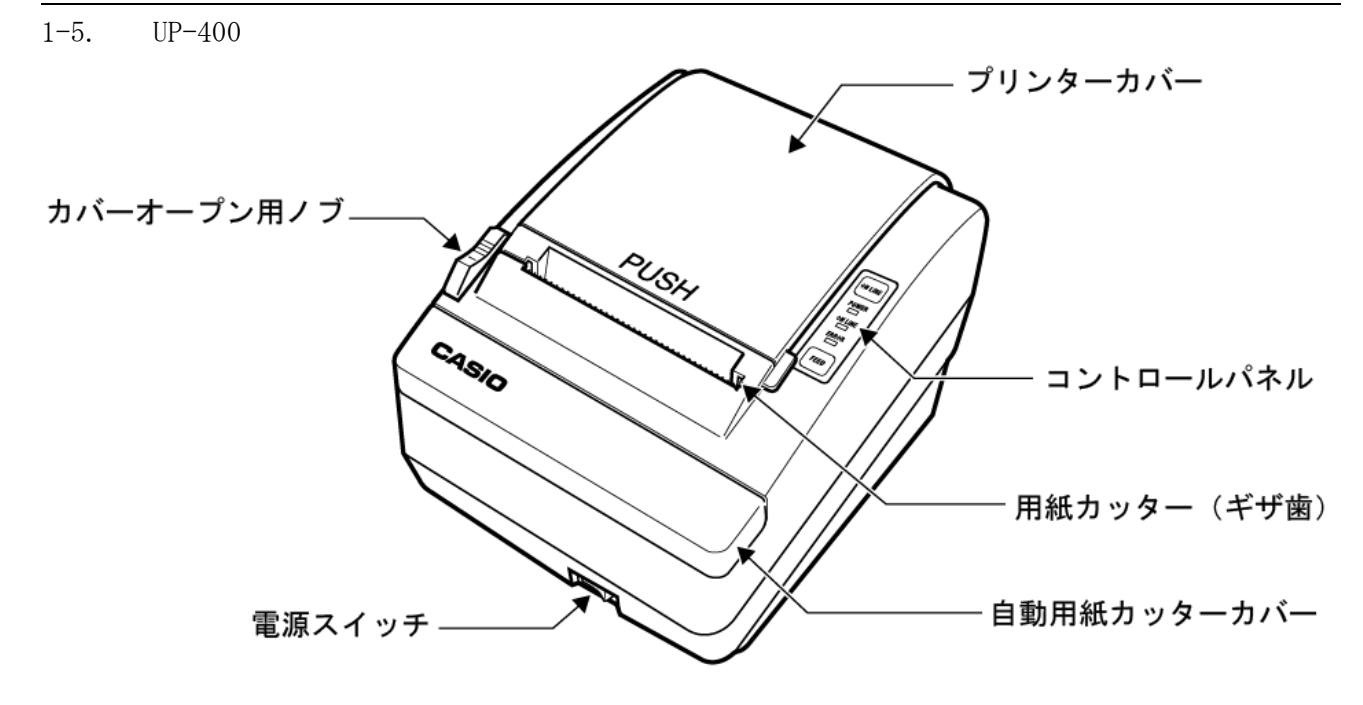

コントロールパネル

FEED (用紙送り)

FEED ボタンを押すと、用紙が1行分前へ 送られます。FEED ボタンを押したままにす ると、用紙が連続して送られます。

ONLINE (オンライン)

ONLINE ボタンを押すと、プリンターのオ ンライン/オフラインが切り替わります。 プリンターがオンラインの場合は ONLINE ランプが緑色に点灯します。印字中に ONLINE ボタンを押すと、ONLINE ボタン をもう一度押すまで印字が一時停止となり ます。

操作パネル上のランプ

POWER ランプ

プリンターの電源が入っているときに点灯 します。

- ONLINE ランプ
	- プリンターがオンラインになっているとき に点灯します。

ERROR ランプ エラーがあることを示します。

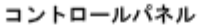

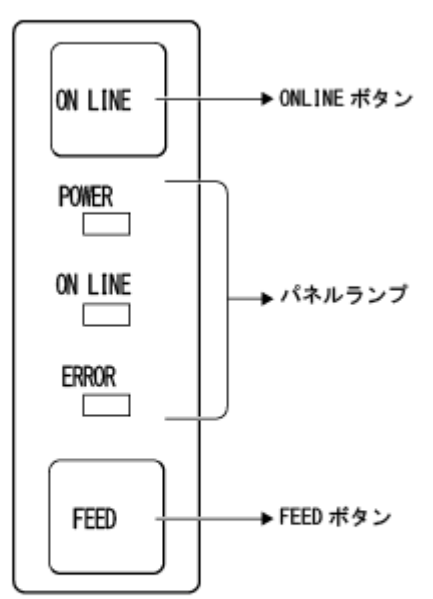

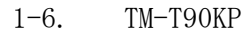

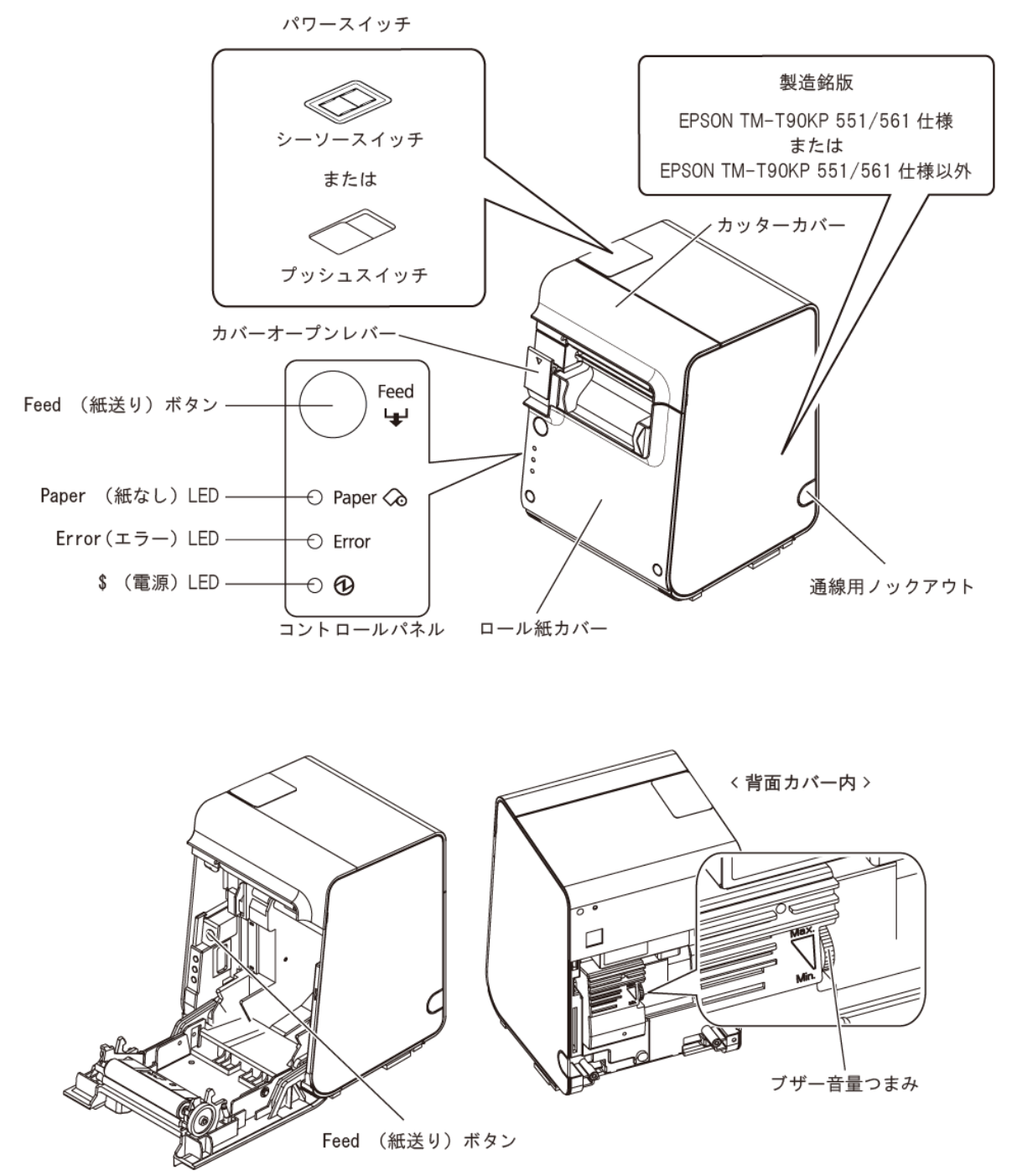

プリンターのモデルにより、パワースイッチの形状が異なります。モデルによって機能が異なる場合がありますの で、使用するプリンターのパワースイッチの形状および製造銘版に記載されている仕様を確認してください。 シーソースイッチ (551/561 仕様):カバーに刻印されている(!)·| に従って、電源の ON・OFF を行います。 プッシュスイッチ (551/561 仕様以外):

> 電源のオン / オフを行います。電源をオンにするには1秒以上、オフにするには3 秒以上押してください。ディップスイッチ 1-1 が ON (パワースイッチ:無効)に 設定されているときは、リセットスイッチとして機能し、エラー復旧時のリセット 機能として使用します。

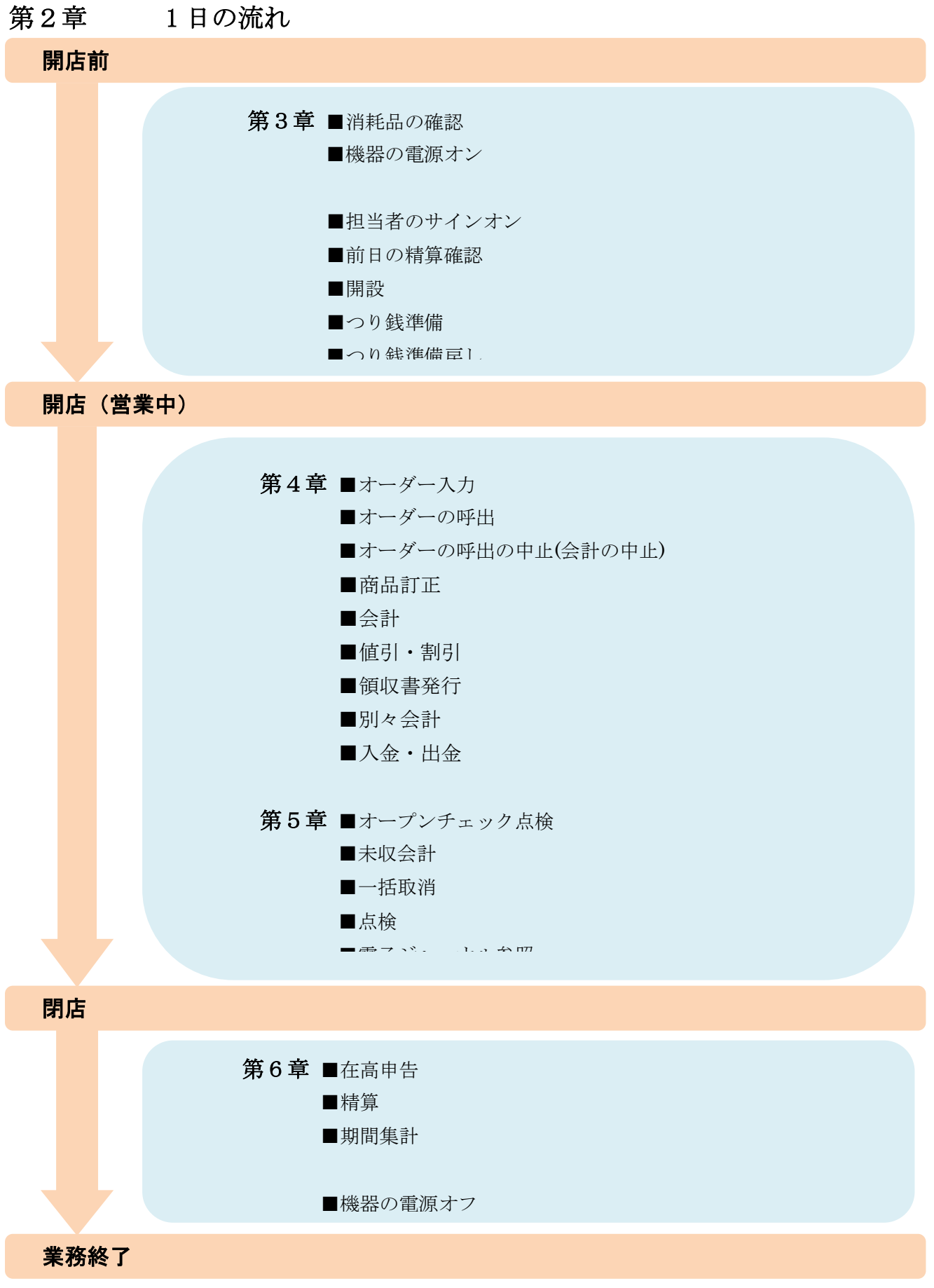

## 第3章 開店前の操作

3-1. 消耗品の確認

以下の項目を確認し、必要に応じて交換作業を実施して下さい。

□ハンディターミナル電池残量

□プリンタのレシート残量

□キッチンプリンタのレシート残量

3-2. 機器の電源オン

キッチンプリンタ、コントローラボックス、レジスタの電源オン、売上管理アプリを起動させてくださ い。

□キッチンプリンタの電源オン

□コントローラボックスの電源オン

□レジスタの電源オン

□売上管理アプリの起動

#### 3-3. 担当者のサインオン

担当者を入力する処理です。売上管理アプリ起動後、担当者を選択(サインオン)する必要があります。 担当者を選択しないと、操作はできません。

① 売上管理アプリ起動後担当者が選択されてい ない状態です(サインオフ状態)。 レジを扱う担当者をタッチしてください

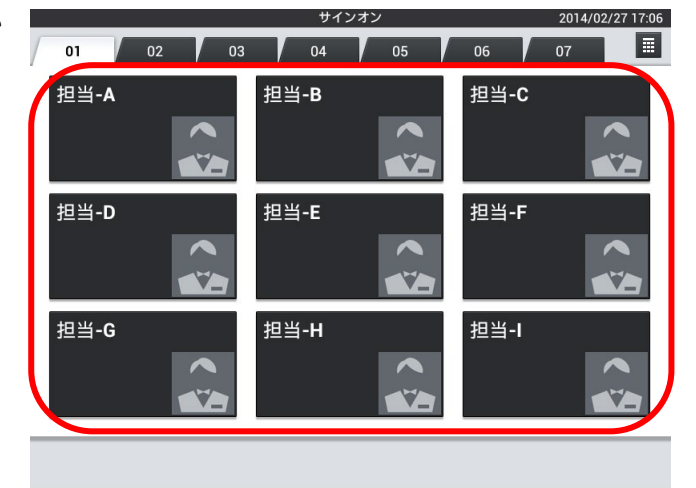

② 担当者が登録され、トップメニューが表示さま す。

サインオフする場合は、左下の「×」をタッチ します。

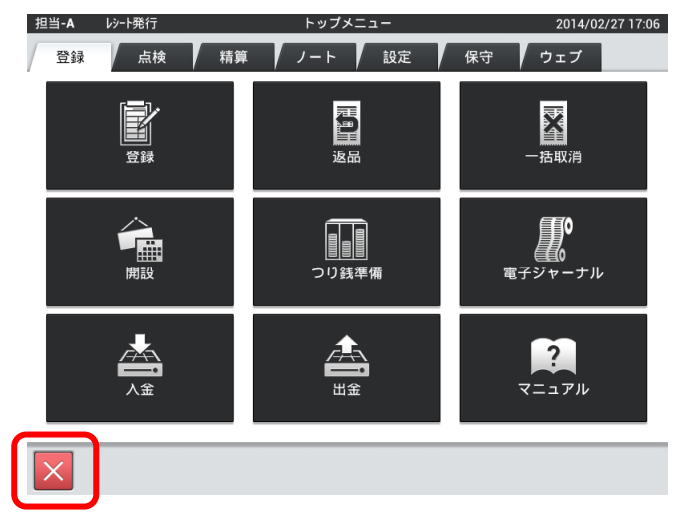

3-4. 前日の精算確認 前日に精算を忘れていないか確認します。 ※合算しまうと分けることができません。

① 「点検」タブ内の「速報レポート」をタッチし ます。

※権限を持った担当者でしか行えません。

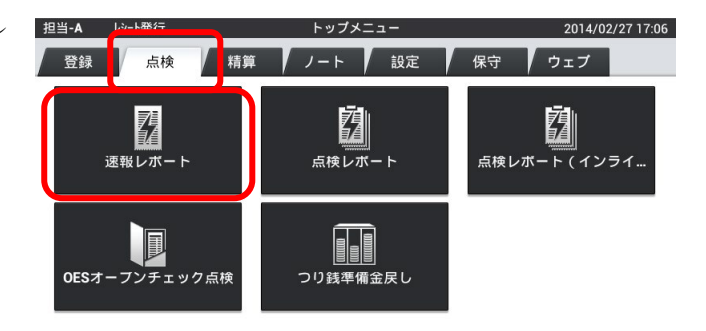

② 売上が「0」になっている事を確認してくださ  $V_{\circ}$ 

売上が残っている場合は精算業務を行います。

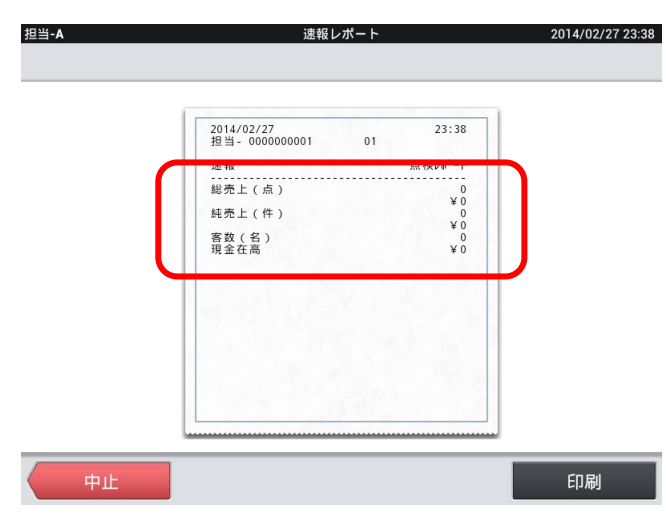

3-5. 開設

日次業務を開始します。

売上管理では、開設してから、精算までの間を1営業日として括り、日々の売上データを記憶、管理し ます。

① 「登録」タブの「開設」をタッチします。

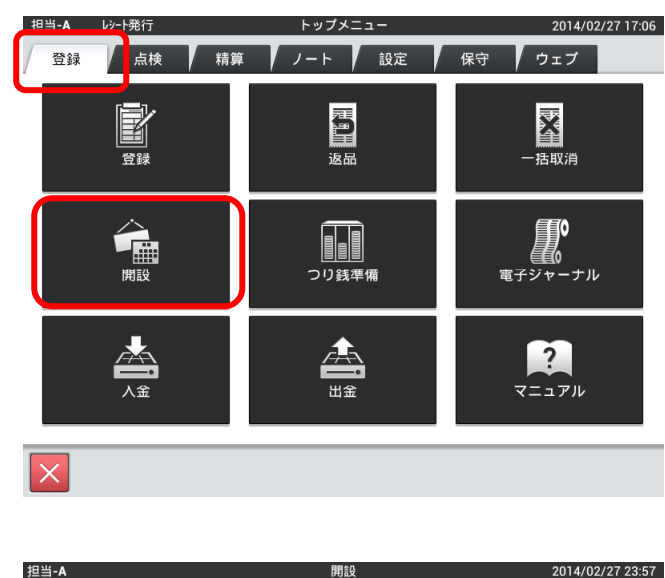

② 営業日が当日の場合は「当日」をタッチします。 変更する場合は「営業日変更」をタッチします。

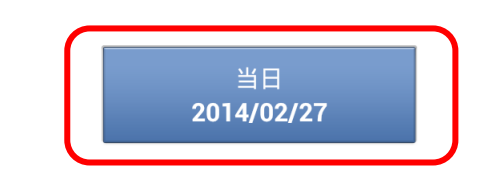

この営業日で実行します。

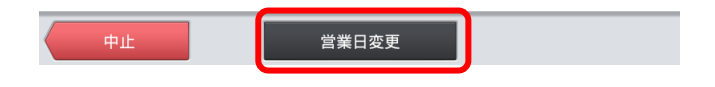

③ 変更する日にちをタッチします。

※営業日として選択できるのは「前日」「当日」「翌 日」です。

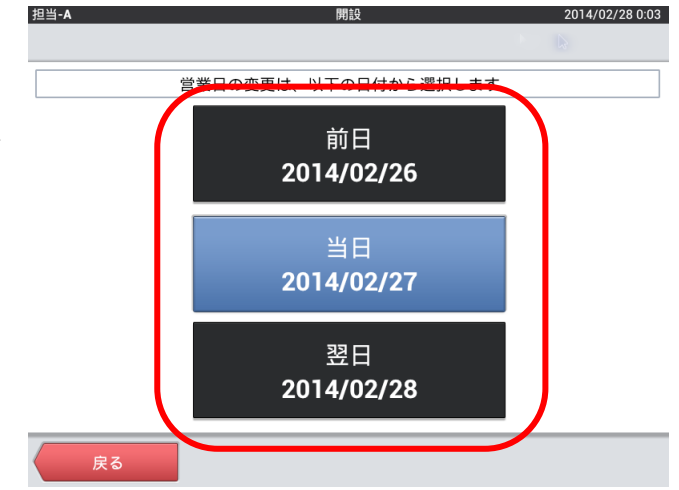

#### 3-6. つり銭準備

つり銭用としてドロアに準備する現金を、レジスタに登録します。 運用設定>在高申告方式が「申告確認+つり銭準備」の場合

① 「登録」タブの「つり銭準備」をタッチします。

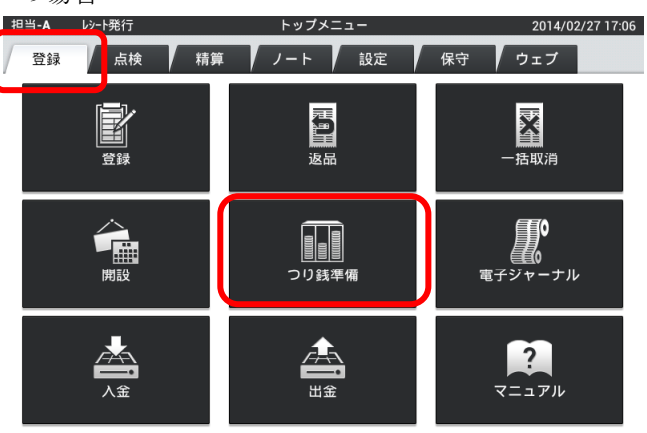

② 釣銭準備金の合計金額を入力し、「OK」をタッ チします。

※数値入力を間違えたら「C」をタッチします。

③ 「実行」をタッチすると、つり銭準備金の登録 が完了となります。

「中止」をタッチすると入力がキャンセルとな ります。

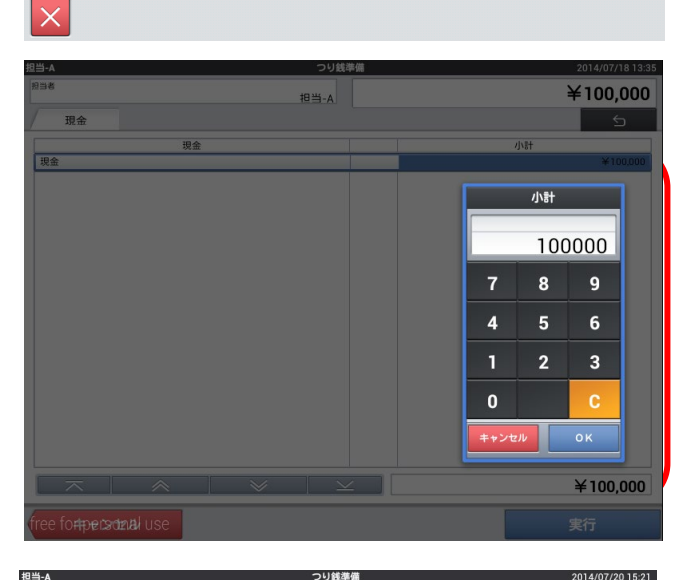

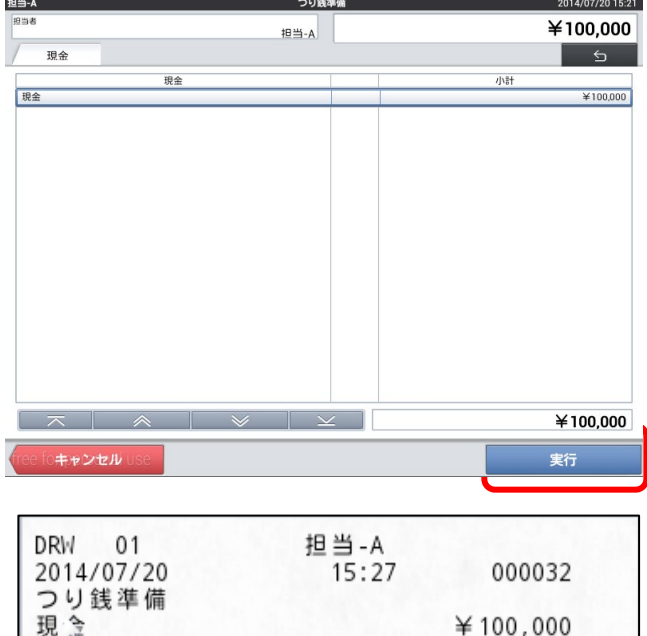

④ レシートが排出されます。

運用設定>在高申告方式が「通常」の場合

① 「登録」タブの「つり銭準備」をタッチします。

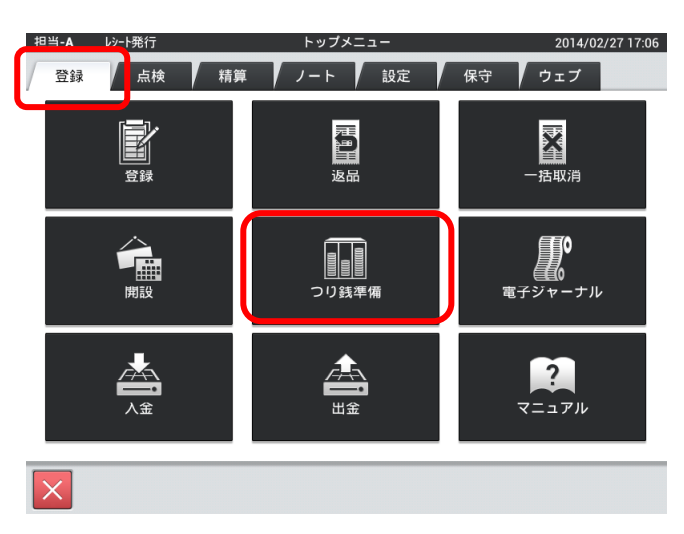

② 各金額の「枚数」または「小計」をタッチしま す。

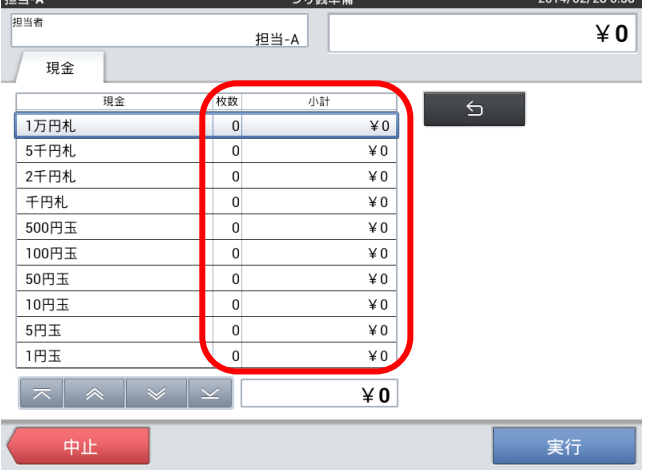

③ タッチした金額の枚数を数値入力し、「確定」 をタッチします。

※数値入力を間違えたら「C」をタッチします。

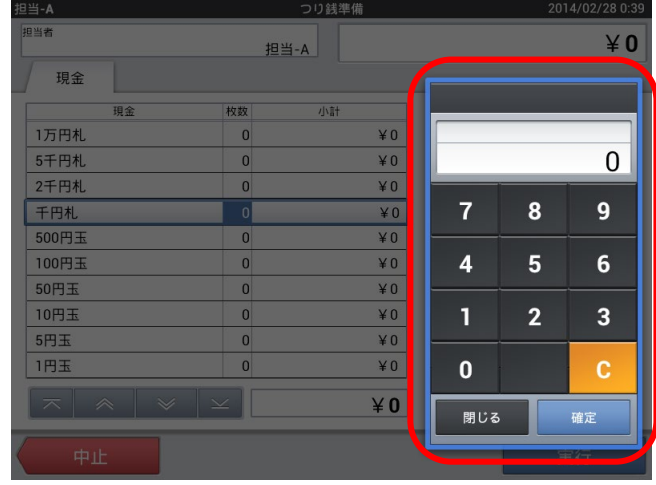

#### 第3章 開店前の操作

 $\boxed{2}$ 

2014/02/28 0:52

 $42,000$ 

つり鋳準備

小計

 $\overline{40}$ 

担当-A

④ 入力した値を消す場合は各金額の「現金」をタ ッチします。

担当-A

担当者

現金

1万円札

現金

※もしくは「枚数」または「小計」をタッチし「0」 を入力します。

⑤ 値削除ウィンドウを開き、「削除」をタッチし ます。

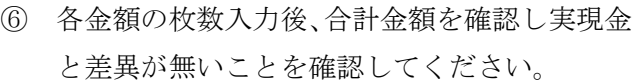

「実行」をタッチすると、つり銭準備金の登録が 完了となります。

「中止」をタッチすると入力がキャンセルとなり ます。

5千円札  $\overline{*0}$ 2千円札  $*0$ 千円札  $\angle 2,000$ 500円玉  $\overline{$}$   $\overline{$}$ 100円玉  $\angle 0$ 50円玉  $\angle 0$ 10円玉  $*0$ 5円玉  $\angle 0$ <u>ਦਸ</u>  $\angle 0$  $\overline{0}$  $\vert x \vert \vert x \vert \vert x \vert$  $42,000$ 中止 実行  $42.000$ 担当-A 現金 枚数 小計 1万円札  $\angle 0$  $\overline{0}$  $\angle 0$ 5千円札 値削除 2千円札 ¥O  $42,000$ 値をクリアします 500円王  $\overline{*}0$ 千円札 100円王  $*0$  $\sqrt{ }$ 枚数:2 50円玉  $\angle 0$  $\overline{0}$ 小計:¥2,000 10円玉  $\angle 0$  $\overline{0}$ 5円玉  $\angle 0$ 閉じる 削  $1H\pm$  $*0$  $\overline{0}$  $42,000$ つり銭準備 2014/02/28 0:36 担当-A 担当者  $450,000$ 担当-A 現金 枚数 小計 現金  $\overline{5}$ 1万円札  $\overline{0}$  $\angle 0$ ¥ 25,000 5千円札  $\overline{5}$ 2千円札  $\overline{0}$  $\angle 0$ 千円札  $¥ 10,000$  $10$ 500円玉  $\overline{20}$  $¥ 10,000$ 100円玉  $30$  $¥ 3,000$ 50円玉  $30$  $¥ 1,500$ 10円玉  $\overline{50}$  $\overline{\mathsf{4}\,500}$ 5円玉  $\overline{0}$  $40^{\circ}$ 1円玉  $\overline{\mathbf{0}}$  $\angle 0$  $¥ 50,000$ 中止 実行 DRW 01<br>2014/02/27 担当-A<br>7:00 000020 - - - - - - - - -<br>5千円札  $\frac{5}{125,000}$  $10$ <br> $\frac{10}{10}$ <br> $\frac{10}{10,000}$ 千円札 500円玉  $\begin{array}{r} 20 \\ \text{$10,000$} \\ \text{$30$} \\ \text{$3,000$} \end{array}$  $100$ 円玉  $50H \pm 1$  $\begin{array}{r} 10,000 \\ 30 \\ \hline 41,500 \end{array}$ 10円玉 50 ¥500 現金合計 ¥50,000

レシートが排出されます。

3-7. 釣銭準備金戻し

つり銭準備で登録した金額が多かった場合に行います。 ※少ない場合には「つり銭準備」より追加してください。

① 「点検」タブの「つり銭準備金戻し」をタッチ します。

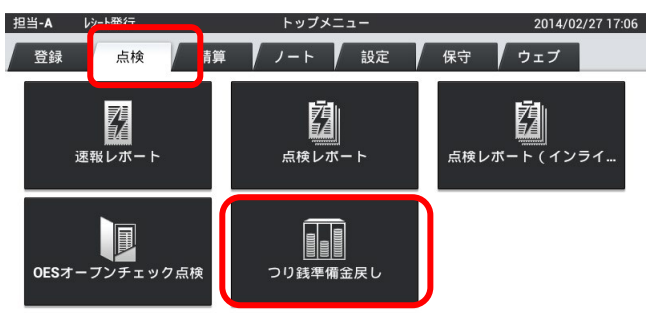

② 戻す金額を数値入力し、「確定」をタッチしま す。

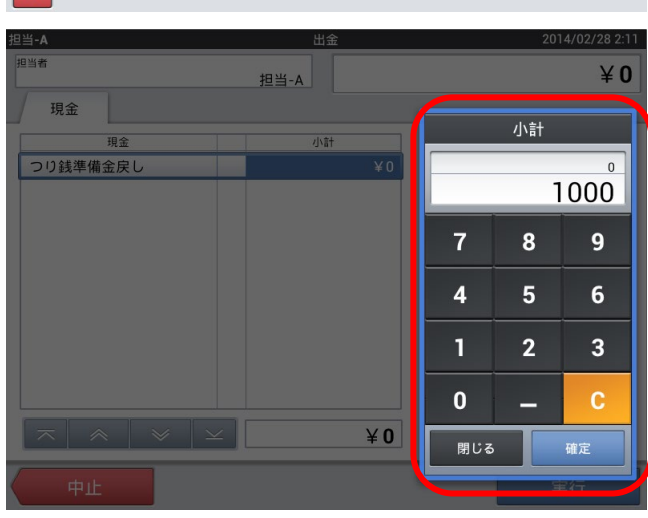

③ 金額を確認し、「実行」をタッチします。

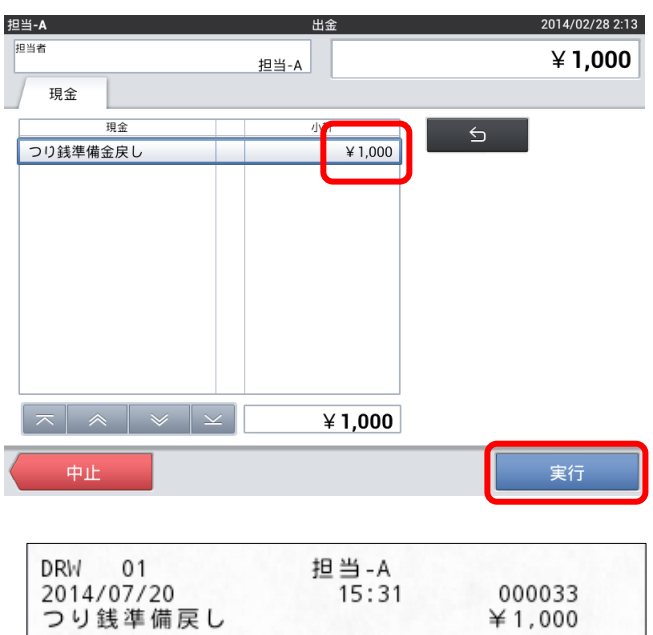

1

④ レシートが排出されます。

 $\overline{\mathsf{v}}$ 

⑤ つり銭準備金戻しは出金扱いとなるため、 「つり銭準備」・「つり銭準備戻し」は点検・精算 レポート上は別項目となります。

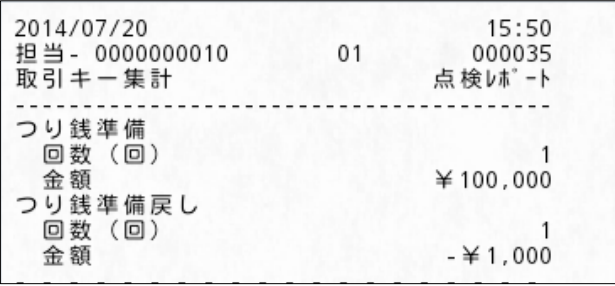

## 第4章 営業中の操作

4-1. オーダー入力

→別紙(OES 操作説明書)参照

4-2. オーダーの呼出

お客様の注文内容を(コントローラボックスから)レジスタに呼び出します。

① 「登録」タブの「登録」をタッチします。

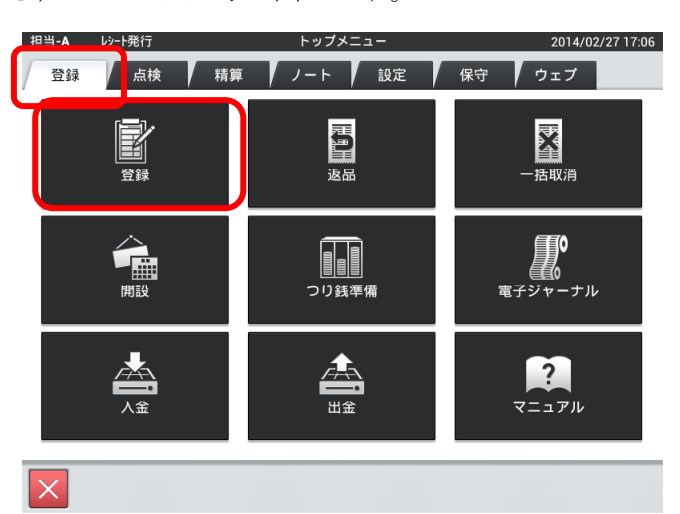

② 会計を行うお客様のテーブルレシートを用意します。

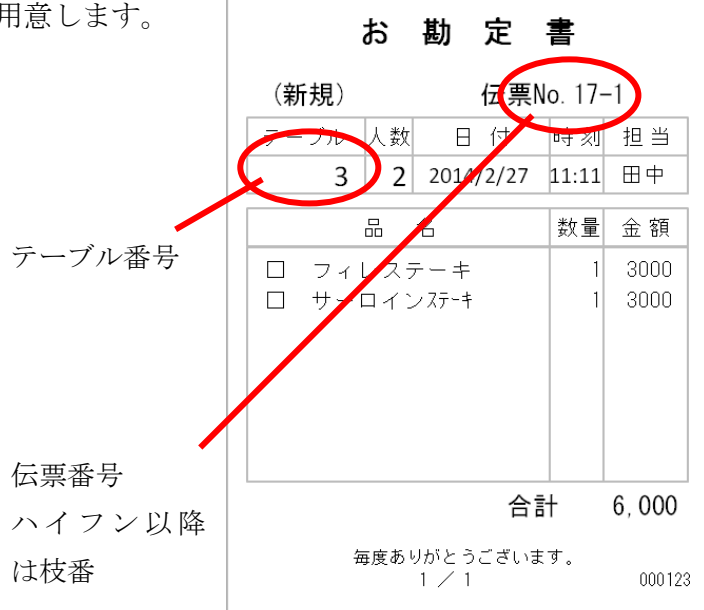

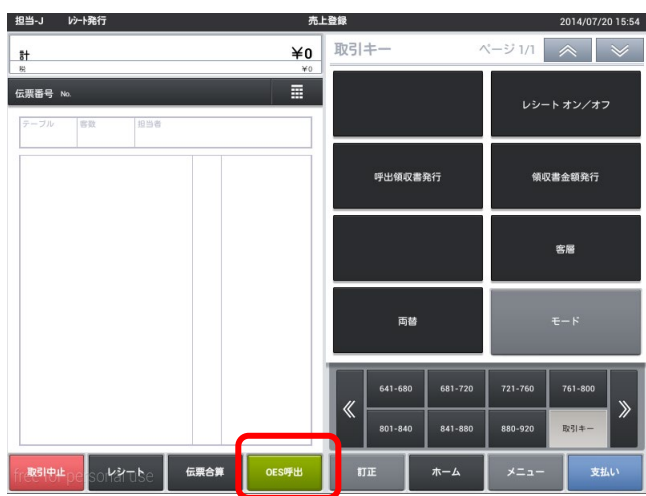

③ 「OES 呼出」をタッチします。

④ お客様の注文内容を呼び出します。 事前の取り決めに従い、「テーブル番号」もしく は「伝票番号」を入力し「確定」をタッチします。

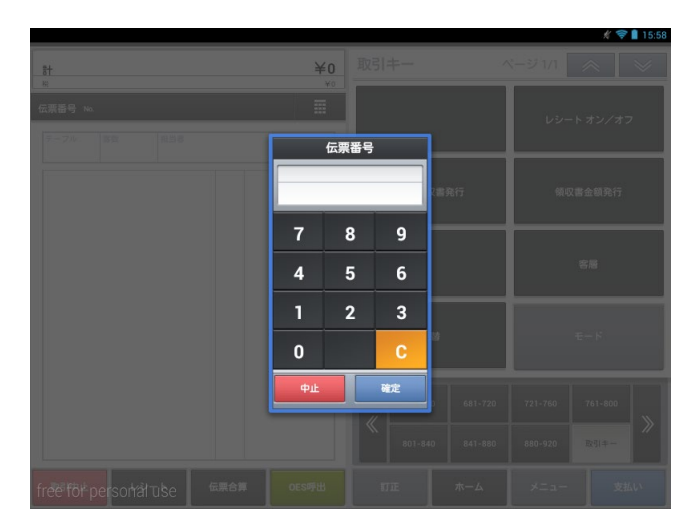

⑤ お客様の注文内容が呼び出されます。

他のテーブル伝票を追加で呼び出すことが可能 です。呼び出す場合は「伝票合算」をタッチし追 加の伝票を呼び出せます。

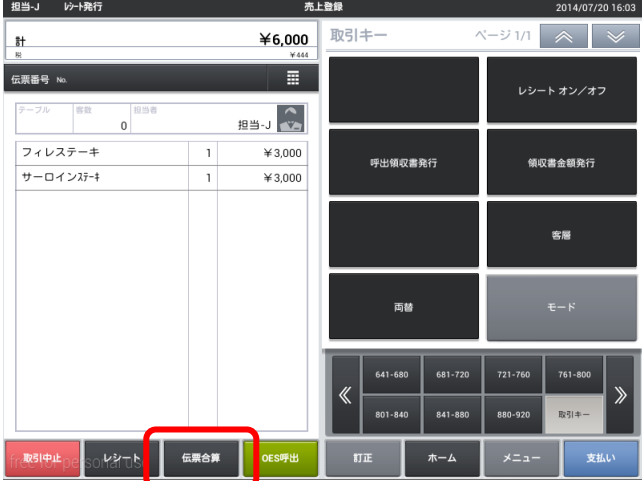

2014/07/20 16:03

客層

 $761 - 8$ 取引

4-3. オーダー呼出の中止

お客様の注文内容を呼び出した後、会計処理を中止したい場合に行います。 中止後、再度同じ注文内容を呼び出すことができます。

① 注文を呼び出した後、「中止」をタッチしま す。

担当-J レシート発行  $\sim$   $\frac{1}{10}$   $\land$   $\frac{1}{10}$ 取引キー  $¥6,000$  $#$  $\overline{\mathbb{R}^+}$ 伝票番号 N 書数 99-1 全  $\overline{0}$ フィレステーキ  $*3,000$  $\mathbf 1$ 領収書金額発行 呼出领収書発行 サーロインステーキ  $\angle$ 3.000  $\mathbf{I}$ 客層 両替 641-680 761-80  $841$  $0$ kłats 伝票合算 oES呼出 <mark>担当-J</mark> b-F発 ¥6,000 取引キー  $U(1)$   $\wedge$  $\overline{E}$ 伝票番号 N  $3 - 1 - 1$ フィレステーキ 確認 領収書金額発行 サーロインステーキ <br>操作の途中ですが、本当に終了しますか?

売上登録

② 本当に中止する場合は「OK」をタッチします。

③ レシートが出力されます。

※合計 0 のレシートとなります。 ※会計時に使用したい場合は「レシート」を使用しま す。

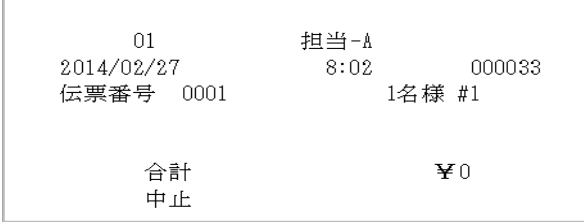

।<br>sortशπ⊾

伝票合算

OES呼

④ 注文を呼び出した後、「レシート」をタッチ します。

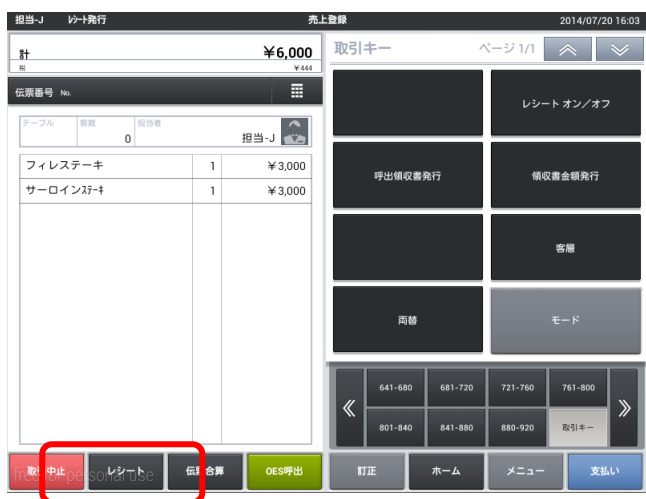

⑤ レシートが出力されます。

※値引・割引後の合計金額が印字されます。 ※保存はされません。

#### 御計算書

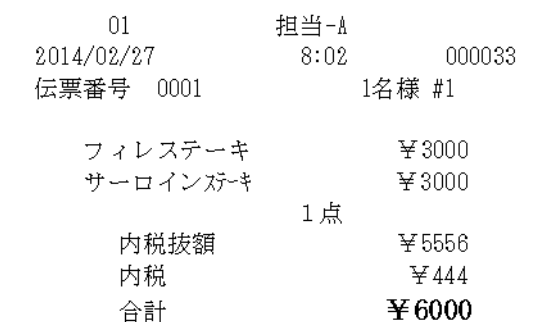

4-4. 商品訂正

会計時入力商品の間違いがあった場合レジスタにて商品の削除を行います。

① 削除する商品の「名称」をタッチし「訂正」 をタッチします。

※個数を変更する場合は、変更したい商品の「個 数」をタッチし、数量を変更してください。

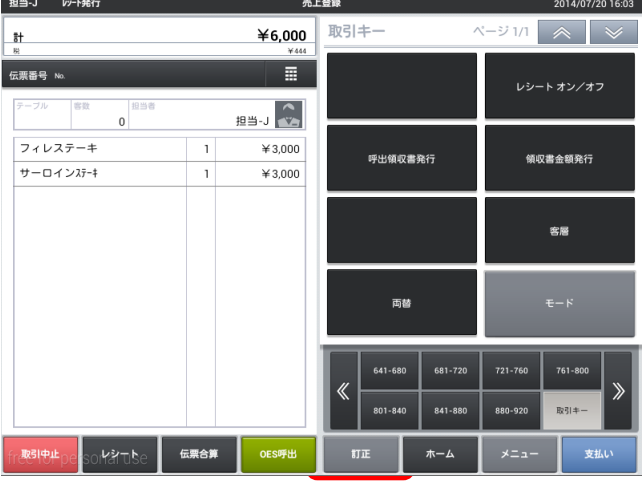

② 商品が削除されました。

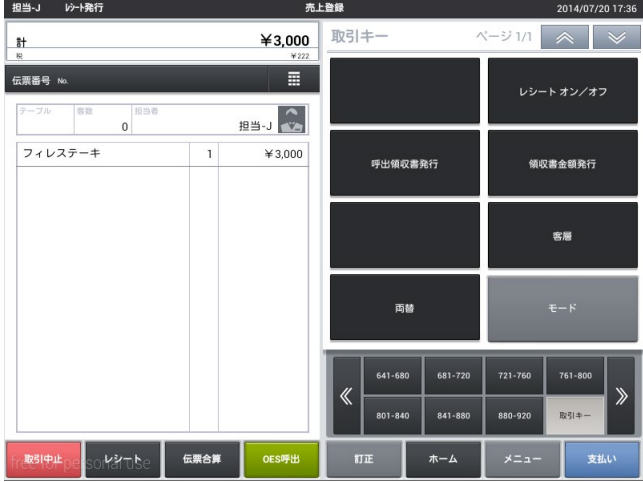

### 4-5. 会計

レジスタにて会計を行います。

① 注文を呼び出した後、「支払い」をタッチし ます。

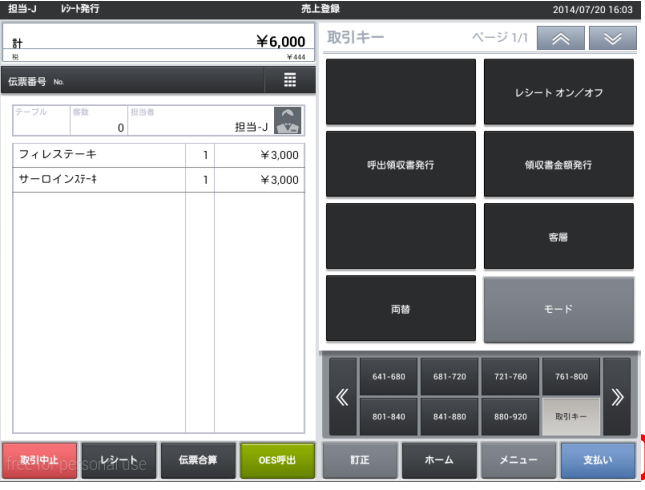

② お預かり金を入力し、各支払項目をタッチし ます。

※初期設定では誤操作防止のため、すべての支払 項目で預り金を強制しています。

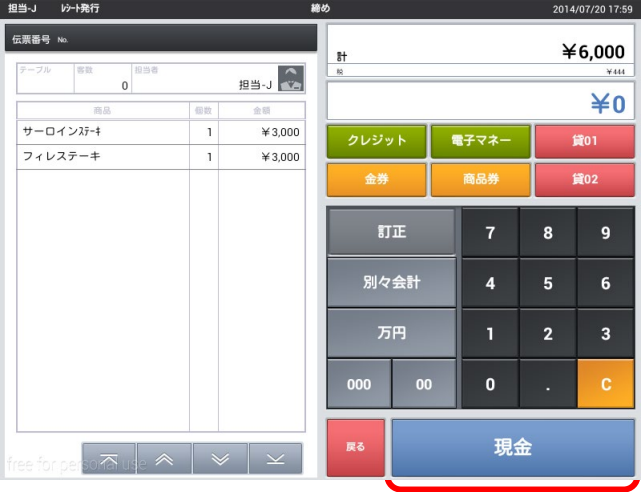

※各項目の動作(初期設定)

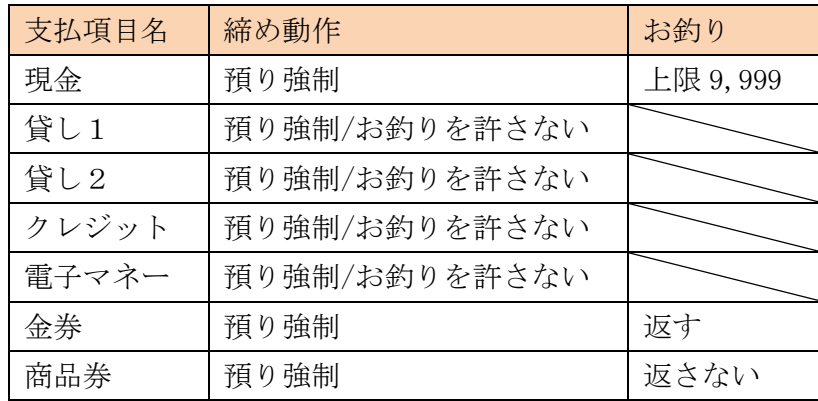
③ レシートが出力されます。

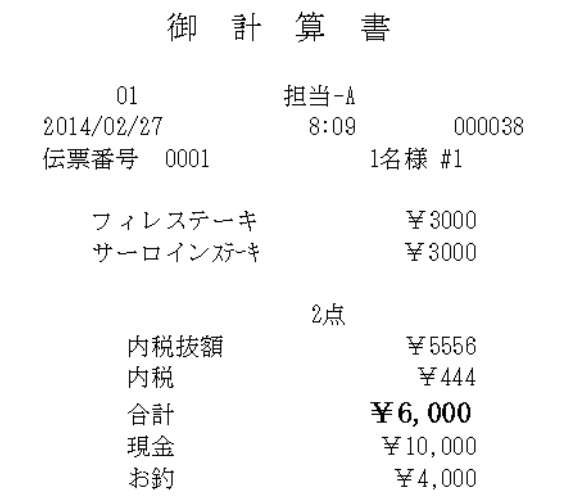

④ 領収書が欲しい場合、「領収書」をタッチし ます。 「レシート」をタッチするとレシートがもう 一枚出力されます。

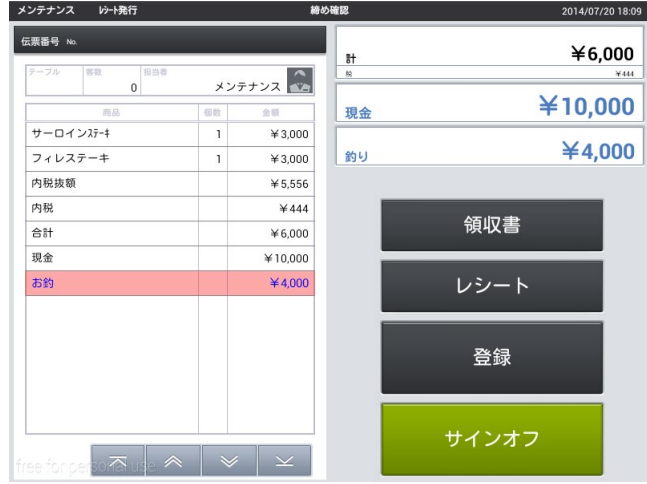

⑤ 発行金額を変更する場合、「変更」をタッチ します。 そのままの金額を発行する場合は「領収書発 行」をタッチします。

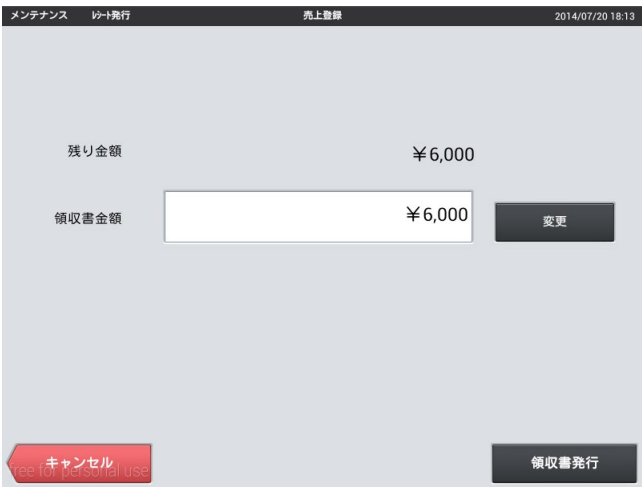

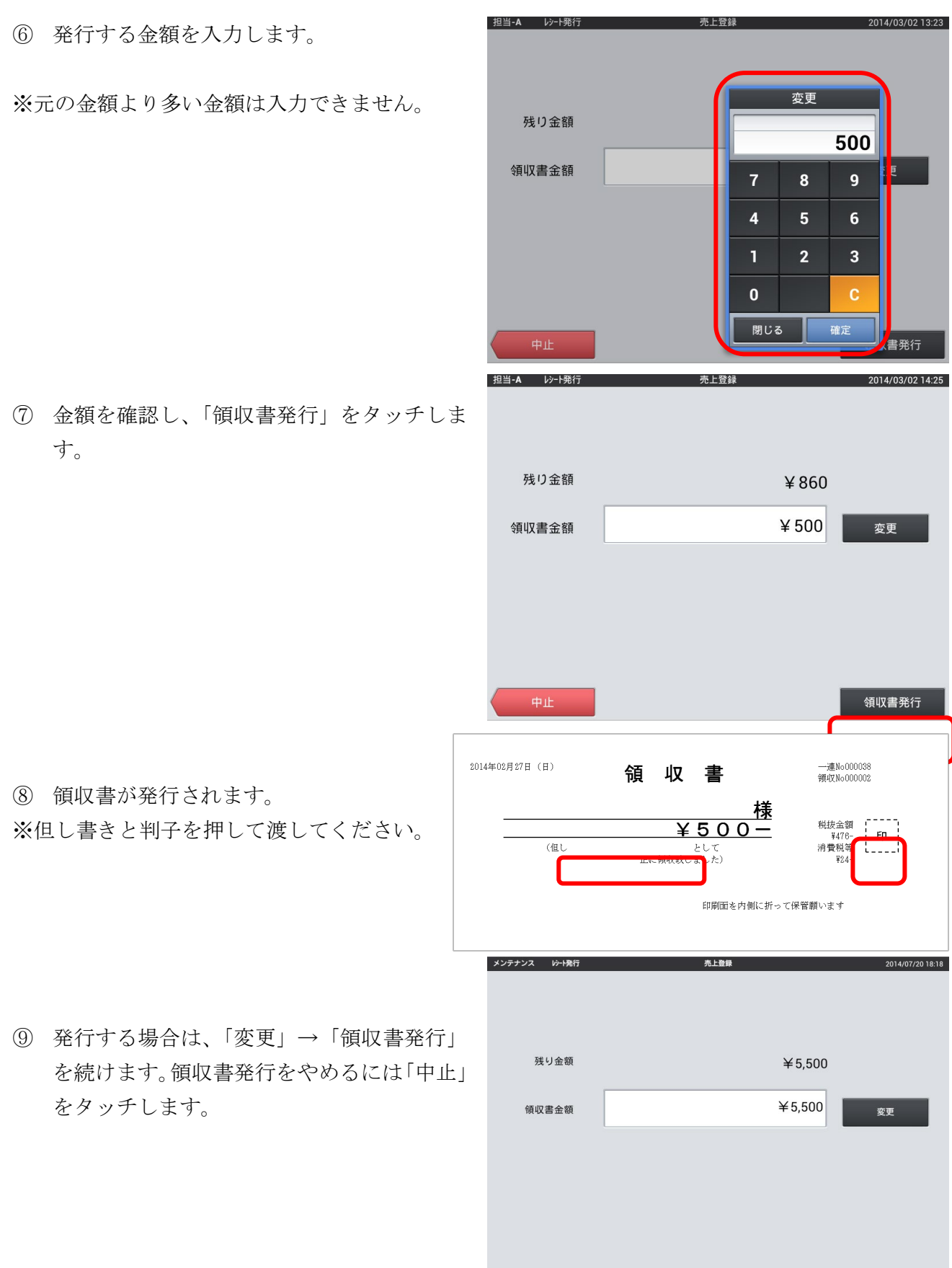

-<br>ee f赤 personal us

——<br>領収書発行

第4章 営業中の操作(会計)

⑩ 「登録」をタッチすると次のお会計へ、

「サインオフ」をタッチすると、担当者入力画面 へ進みます。

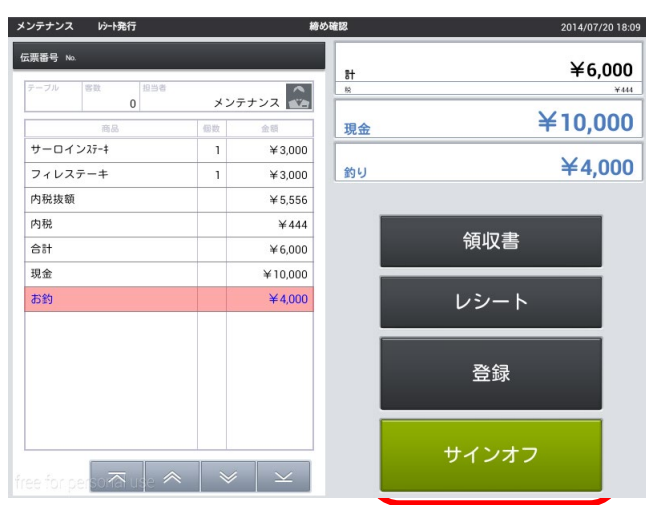

4-6. 商品値引・割引 会計時に商品に対して値引・割引が行えます。

① 注文を呼び出した後、値引・割引する「商品 名」を2回タッチします。

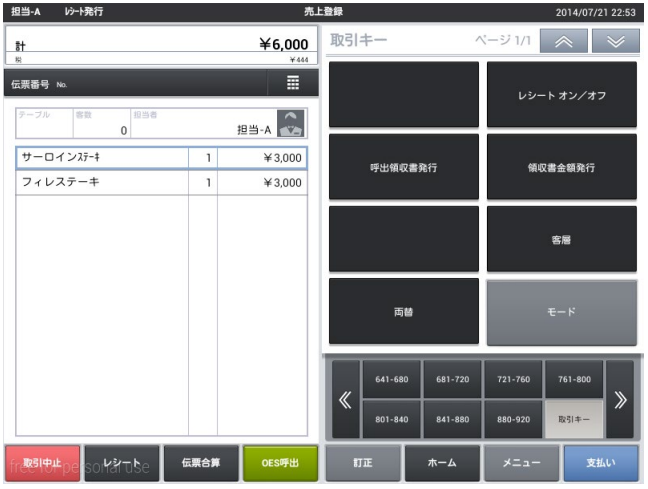

② 商品値引・割引を選択します。

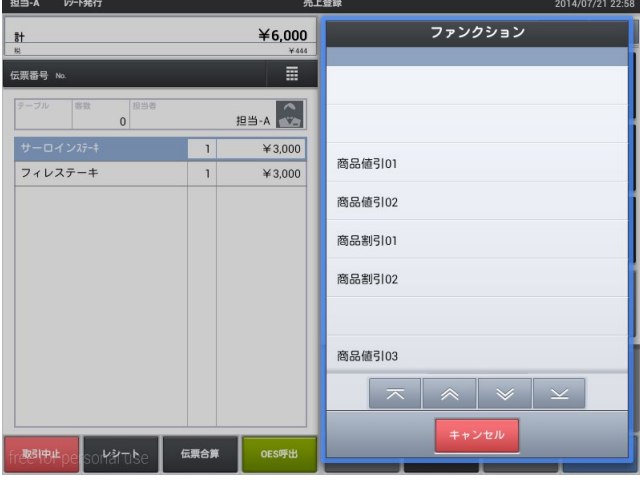

③ 金額・パーセンテージを入力します。

※固定の金額・パーセンテージを登録しておくこ とも可能です。

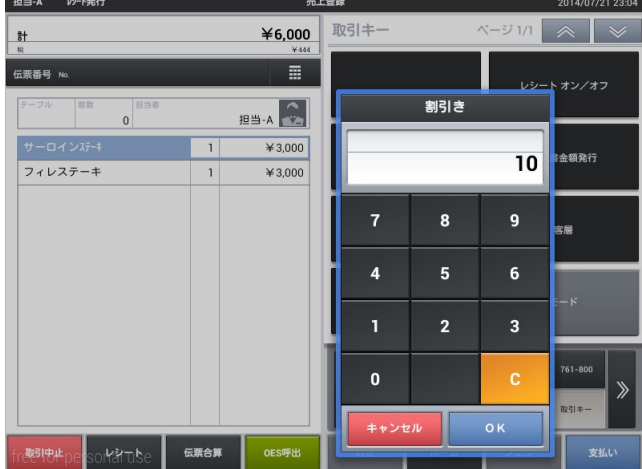

商品値引・割引が行われました。

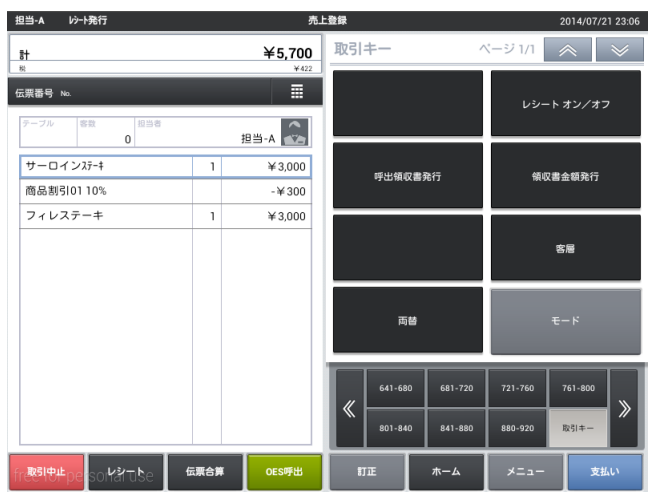

4-7. 伝票値引・割引

会計時に伝票全体に対して値引・割引が行えます。

① 注文を呼び出した後、伝票番号をタッチしま す。

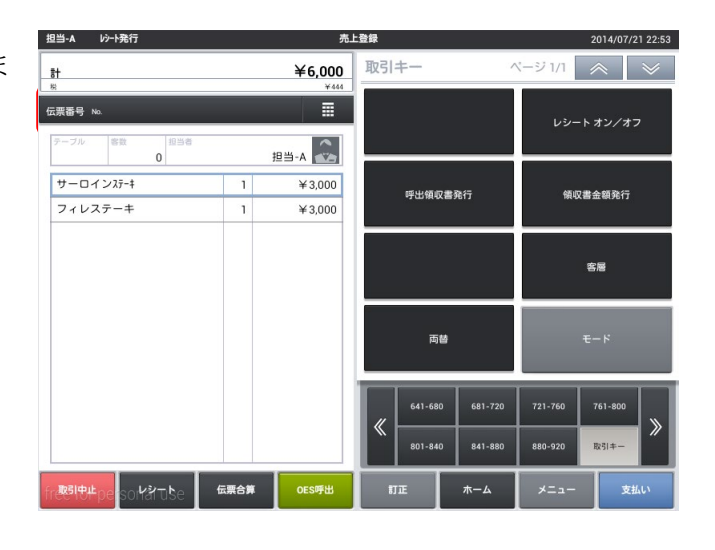

② 伝票値引・割引を選択します。

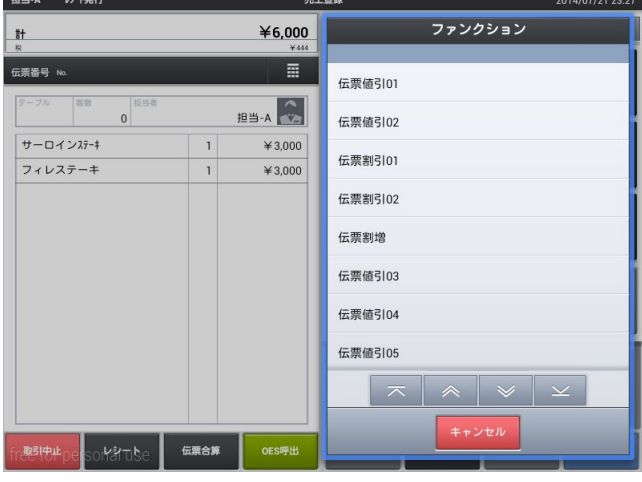

③ 金額・パーセンテージを入力します。

※固定の金額・パーセンテージを登録しておくこ とも可能です。

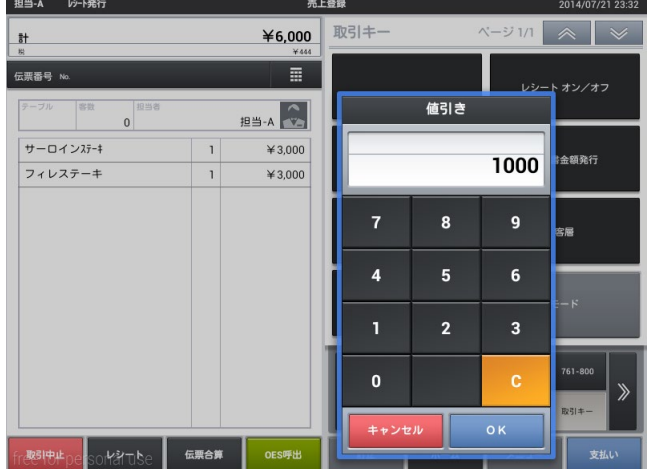

伝票値引・割引が行われました。

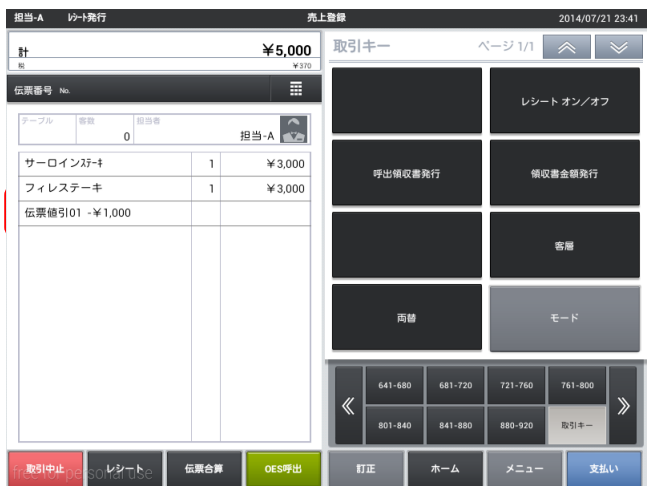

4-8. 商品選択区分割引

会計時に商品選択区分が設定された商品グループに対して割引が行えます。 ※商品選択区分割引には設定が必要となります。

① 注文を呼び出した後、伝票番号をタッチしま す。

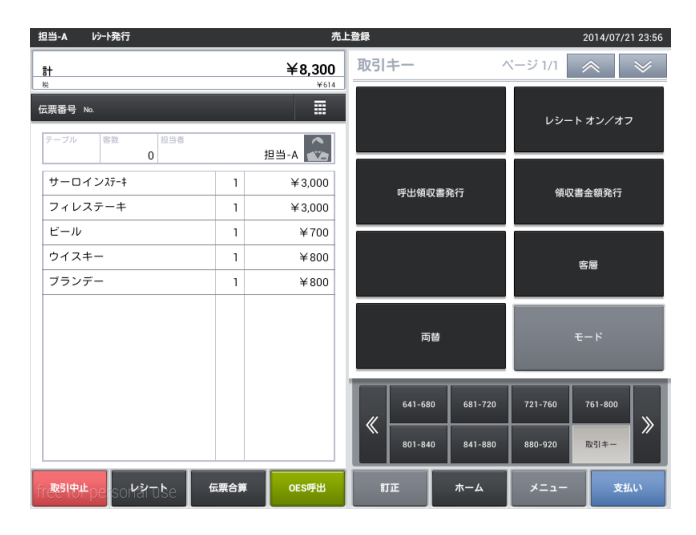

② 区分割引を選択します。

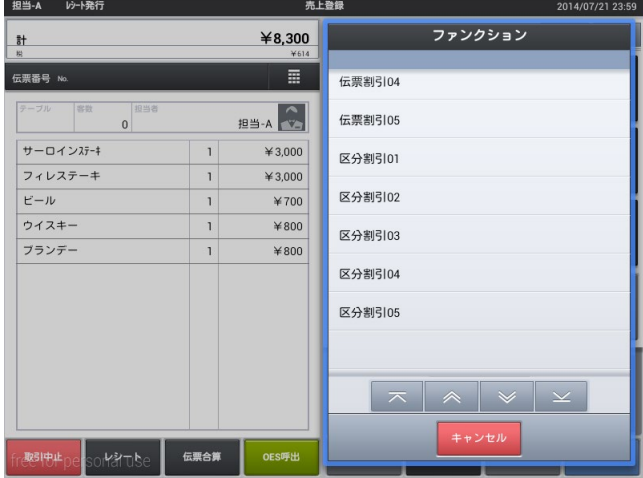

③ パーセンテージを入力します。

※固定のパーセンテージを登録しておくことも 可能です。

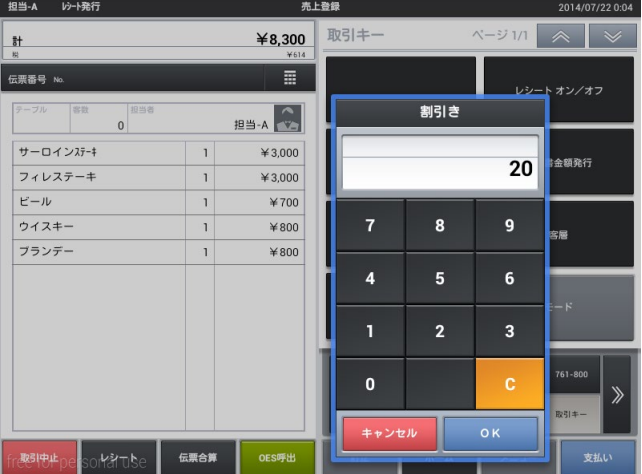

# 区分割引が行われました。

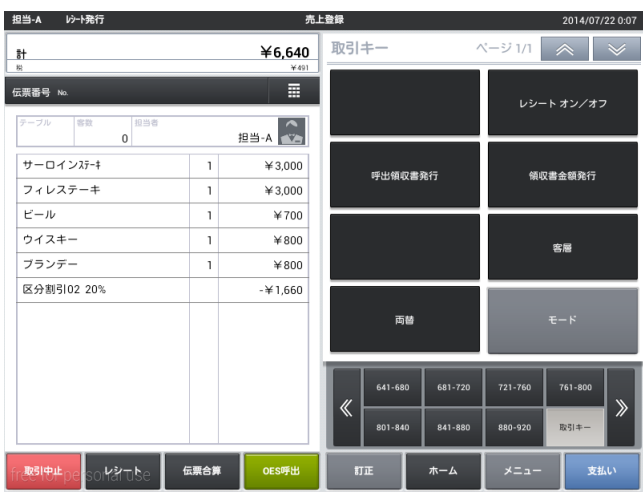

#### 4-9. 別々会計

1つの伝票内で1人1人頼んだものだけを会計します。

支払画面で「別々会計」をタッチします。

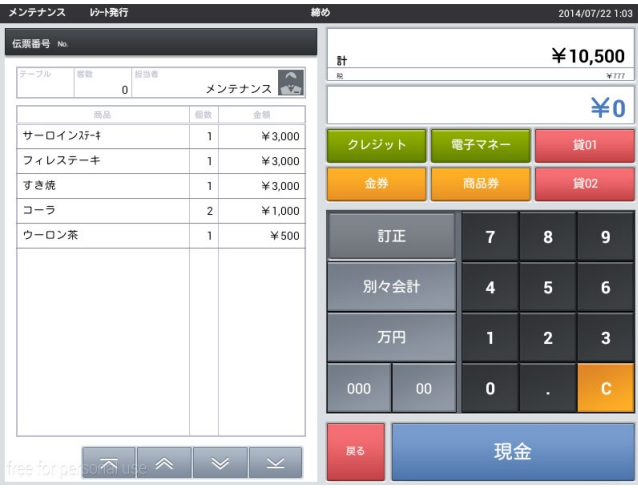

① 画面右側の一覧から 1 人の頼んだメニュー をタッチします。

※メニューをタッチせず、支払いを押すとすべ てのメニューが選択されます。

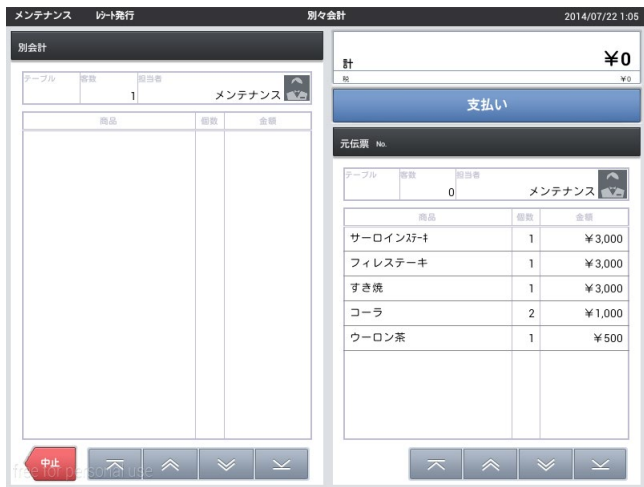

② 1 人目のメニューを移し終えたら、「支払 い」をタッチします。 間違えた場合は左側のメニューをタッチす ると戻ります。

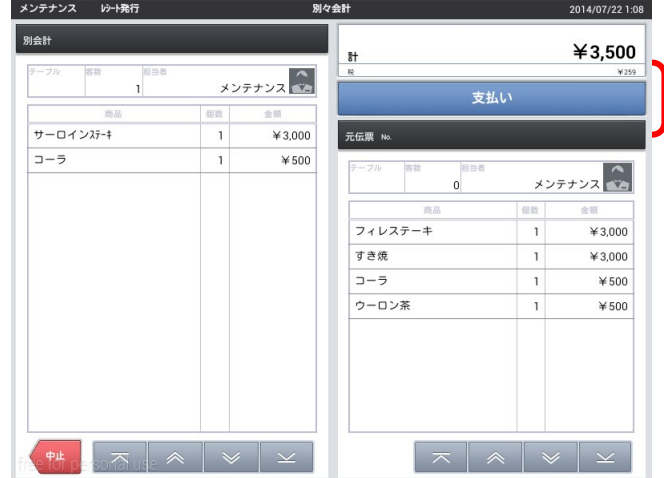

③ 支払画面に移動するので会計を行います。

※戻るをタッチすると商品選択画面に戻りま す。

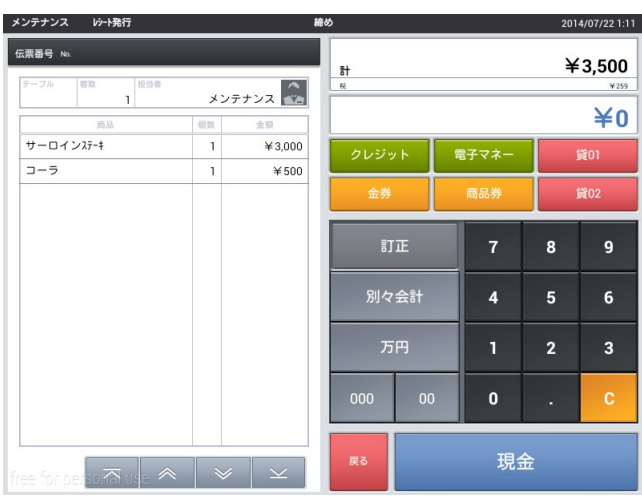

④ 会計が終了し、レシートが発行されます。 「次の別々会計」をタッチすると 2 人目の 会計に進みます。 領収書を発行する場合は「領収書」を先に タッチします。

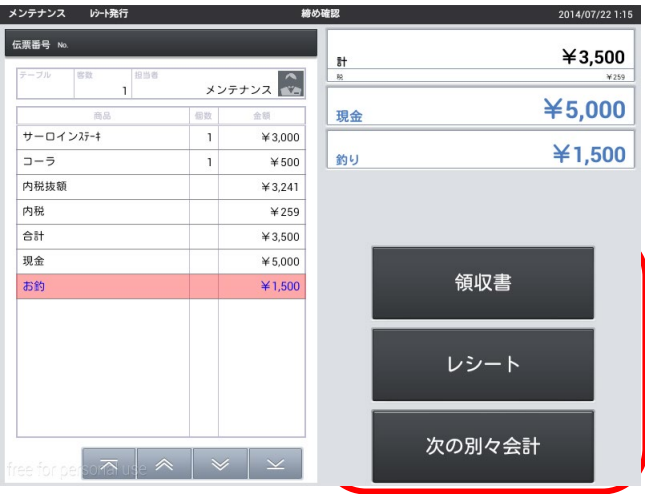

⑤ 2 人目の会計が始まります。人数分の会計 が終わるまで繰り返します。

※商品を選択せず支払いをタッチすると全商品 の選択となります。

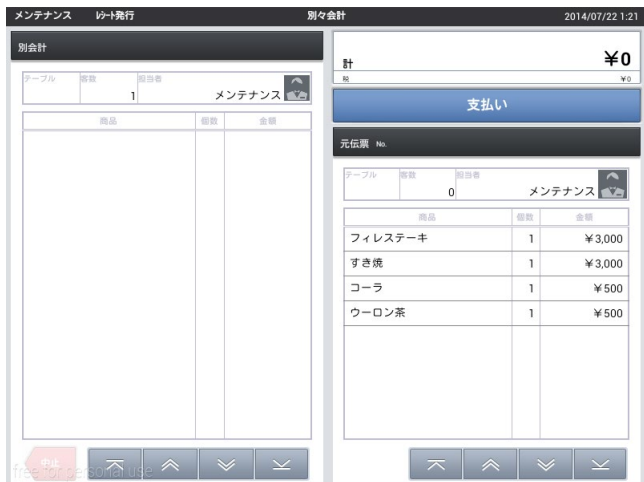

4-10. 領収書

過去の領収書について 2 つの発行方法があります。

- 呼出領収書発行 →発行したレシート番号を元に領収書を発行します。 ※1日の精算後は発行できません。 ※レシートと同金額のみの発行となります。 ※1 度発行すると 2 度目は発行できません。
- 領収書金額発行 レシートに関係なく、金額で発行します。 ※どのレシートと結びついているかはわかりません。
- 呼出領収書発行
- ① 会計画面で「呼出領収書発行」をタッチしま す。

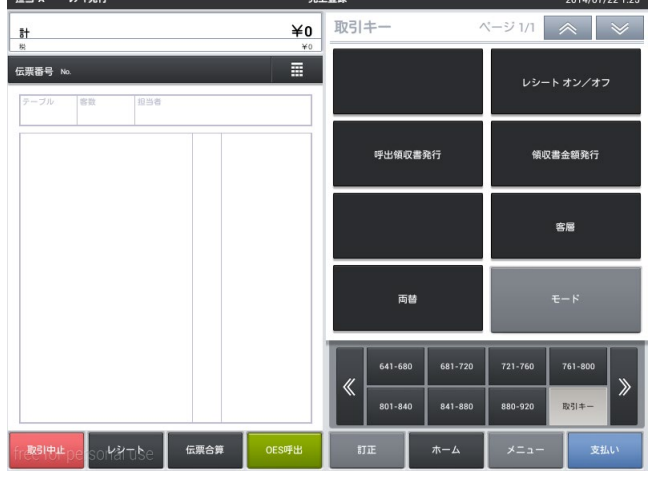

② 領収書を発行したいレシートの一連番号を確認 します。

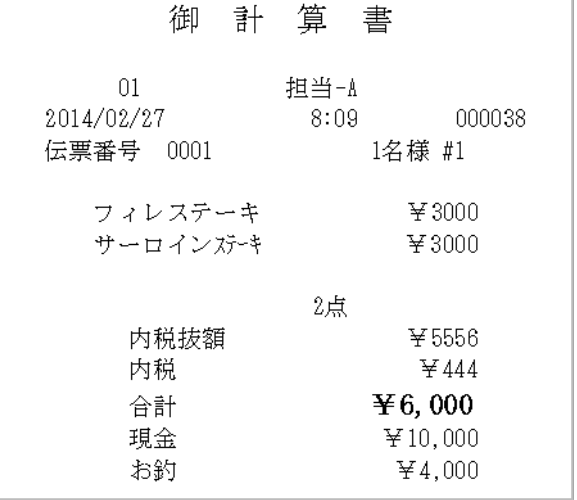

③ 一連番号を入力し、「確定」をタッチします。

※当日の領収書のみの発行となります。 ※会計金額の領収書は発行できません。

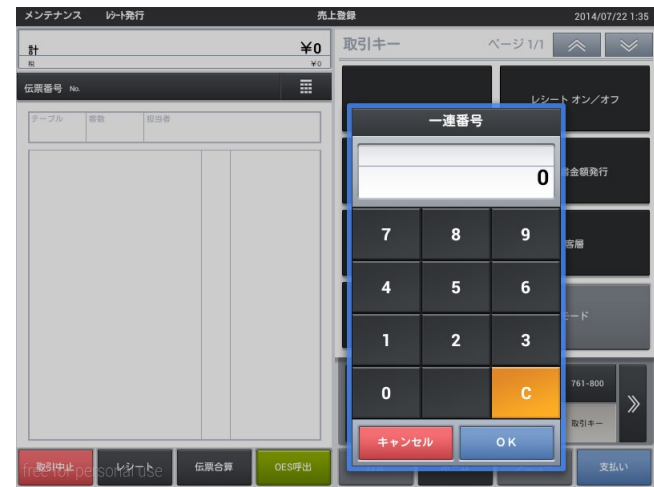

④ 領収書が発行されます。 ※但し書きと判子を押して渡してく ださい。

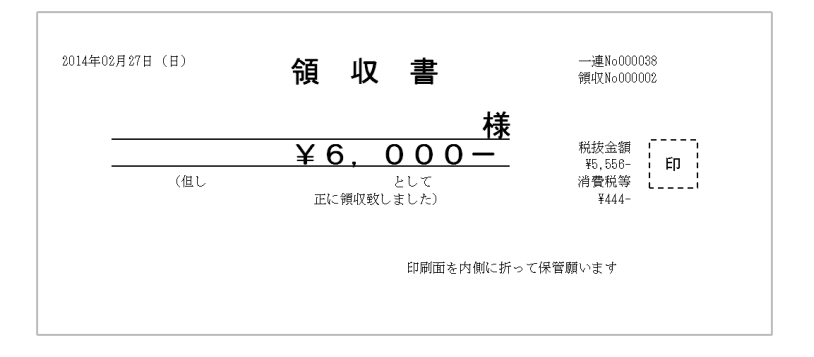

4-11. 入金・出金

レジスタへ売上以外の入金、お釣り以外の出金操作を行います。

- 入金
- ① トップメニュー、「登録」タブの「入金」を タッチします。

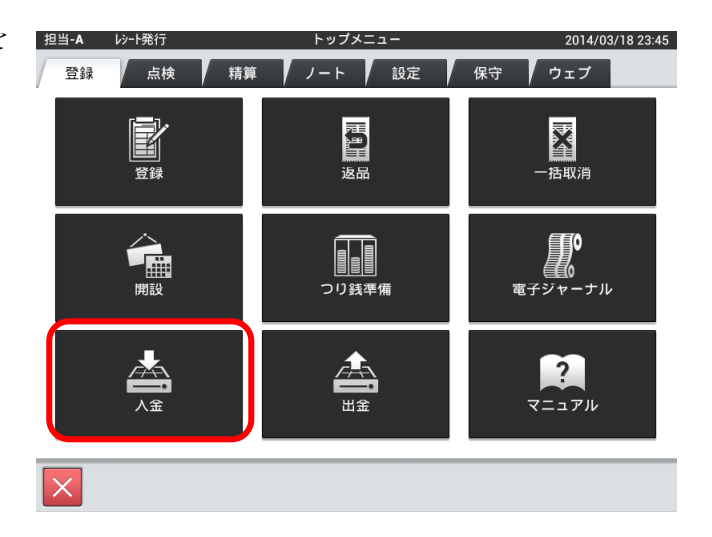

② 入金する金額を入力し決定をタッチします。

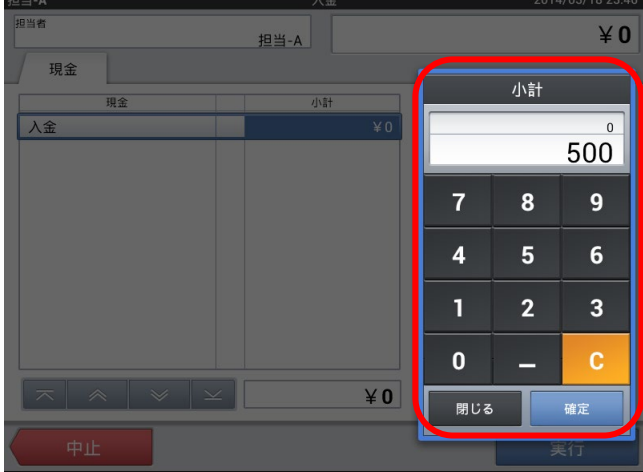

③ 金額を確認し、「実行」をタッチします。

金額を訂正する場合は金額部分をタッチします。 入金作業をやめる場合は「中止」をタッチします。

実行後、修正する場合はもう一度入金で「マイナ スの金額」を入金してください。

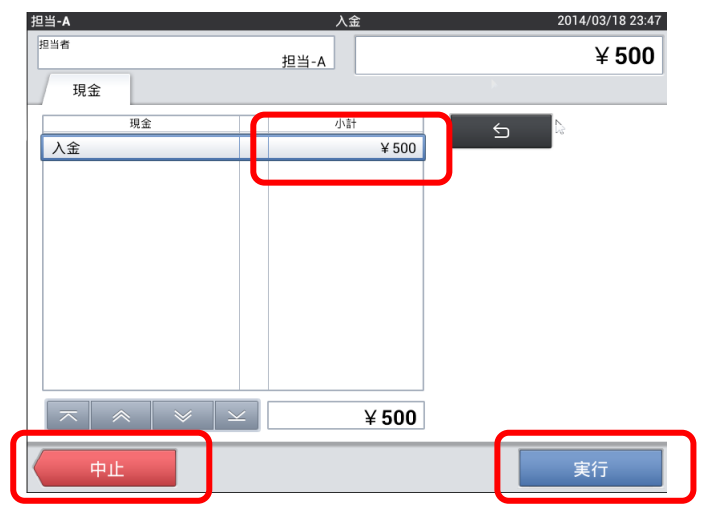

## 出金

① トップメニュー、「登録」タブの「出金」を タッチします。

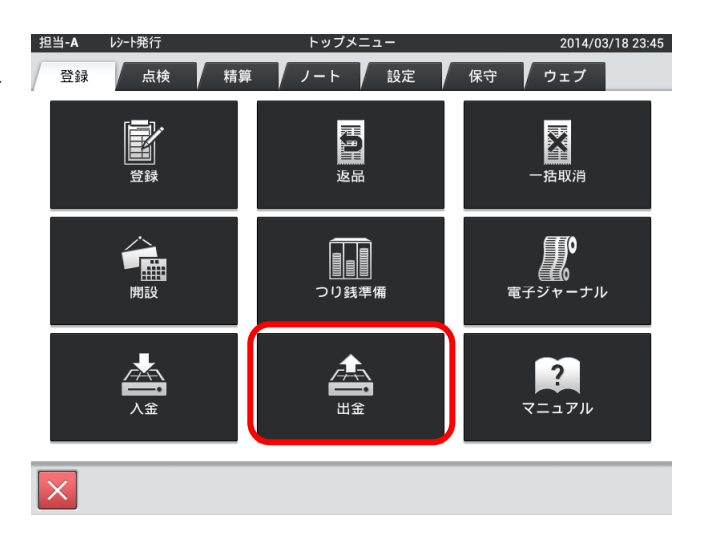

② 出金する金額を入力し決定をタッチします。

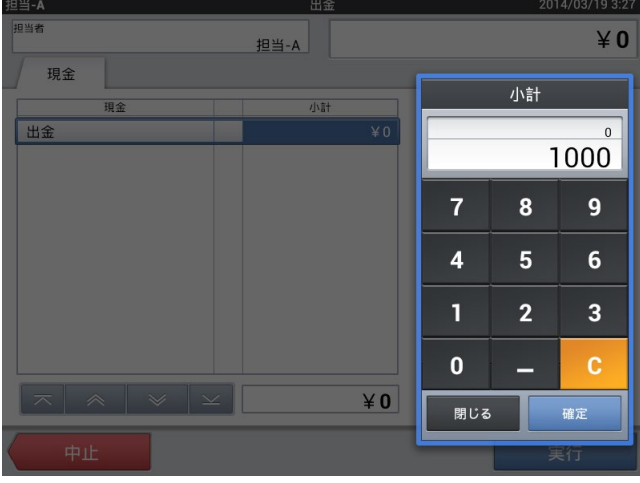

③ 金額を確認し、「実行」をタッチします。

金額を訂正する場合は金額部分をタッチします。 入金作業をやめる場合は「中止」をタッチします。

実行後、修正する場合はもう一度入金で「マイナ スの金額」を入金してください。

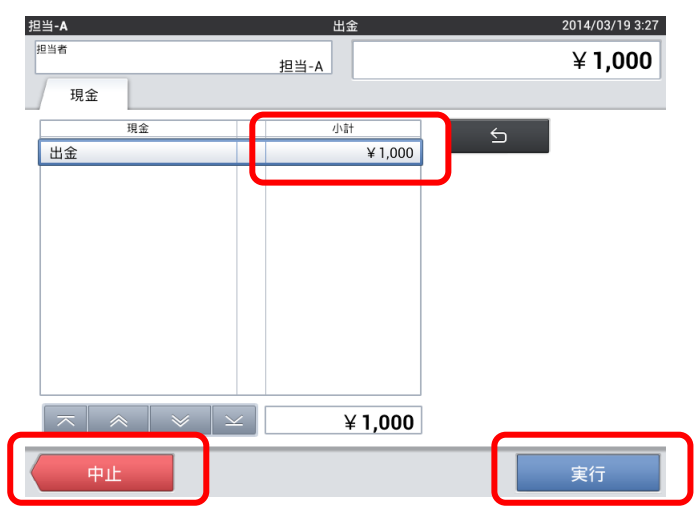

## 第5章 営業中の操作 (点検)

### 5-1. オープンチェック点検

営業中の未会計の売上の確認や、閉店後に会計忘れが無いかを確認します。

① 「点検」タブ内の「OES オープンチェック点検」 をタッチします。

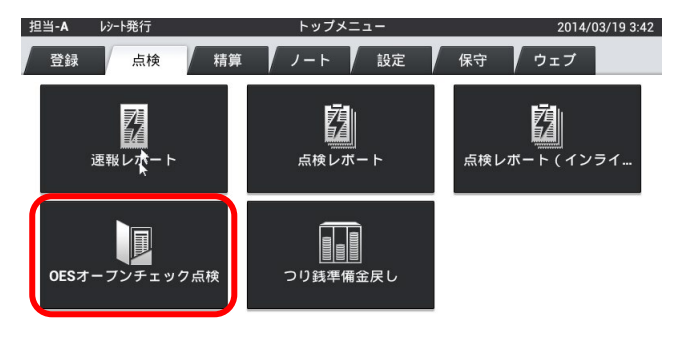

② 現在使用しているテーブルの一覧が発行されます。

※点検レポートの最下部にも表示・印刷されます。

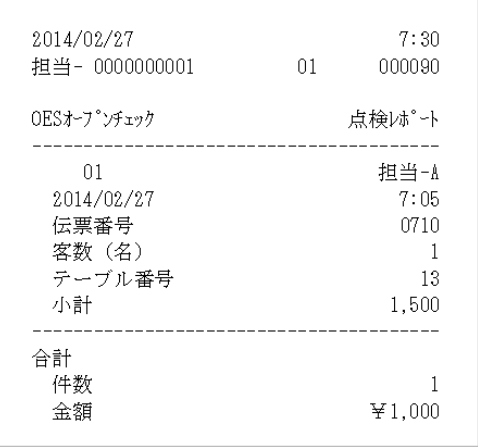

5-2. 未収会計

売上に上がらない伝票を削除します。

① 注文を呼び出した後、伝票番号をタッチしま す。

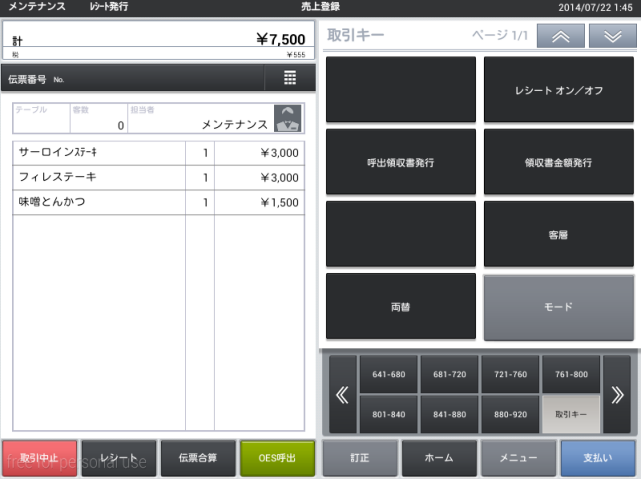

② ファンクションウィンドウが表示されるので 下に下げます。

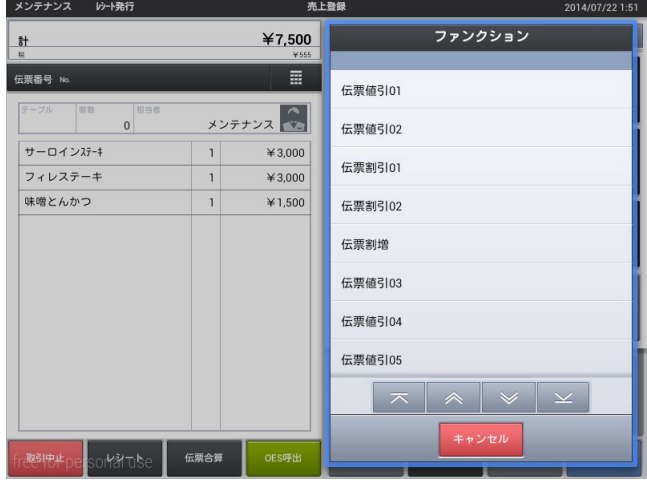

③ 取消す理由を選びます。

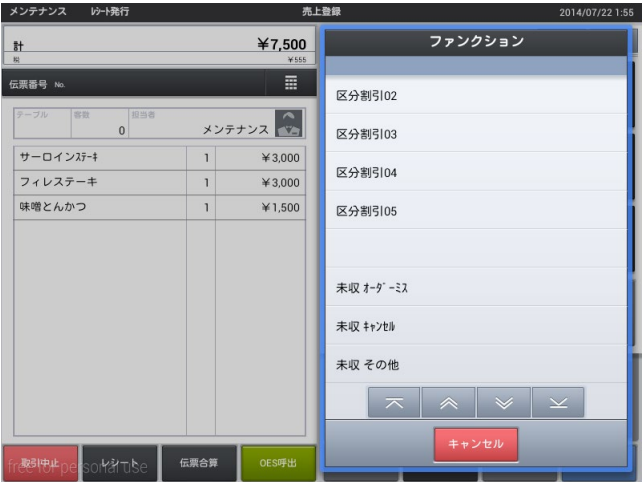

④ 確認画面が出るので本当に取り消す場合は 「確定」をタッチします。

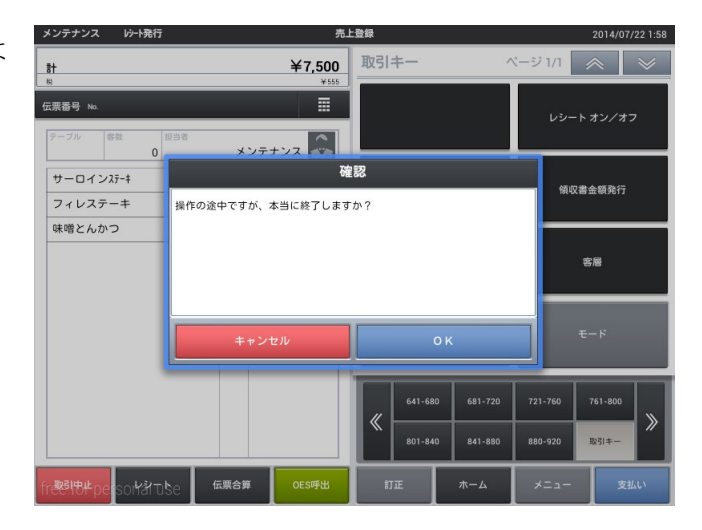

⑤ 未収のレポートが発行されます。

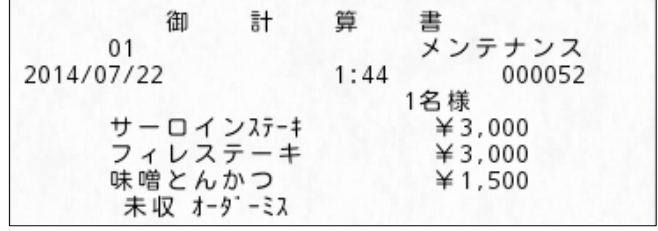

5-3. 一括取消

会計したレシートを取り消します。

① トップメニュー、「登録」タブの「一括取消」 をタッチします。

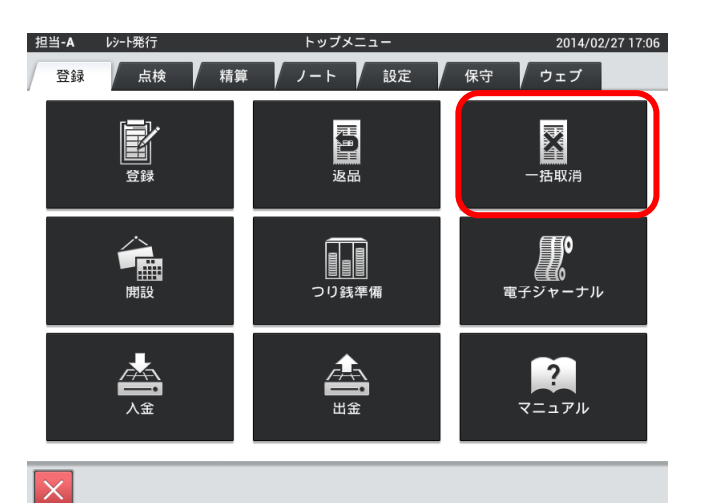

② 一連番号から指定、もしくはリストより取り 消すレシートを探します。

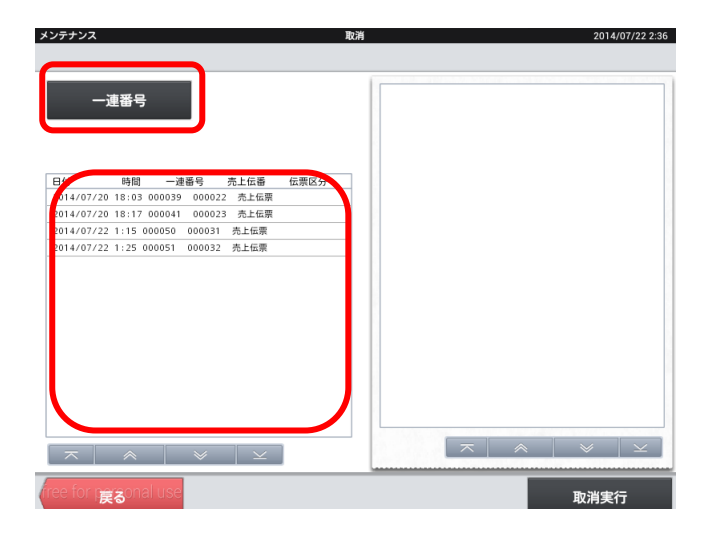

③ 内容を確認し、間違いがなければ「取消実行」 をタッチします。

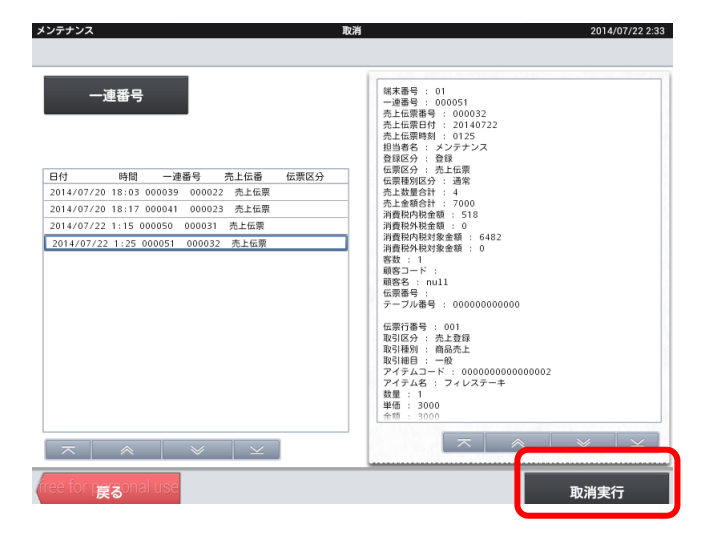

④ 「OK」をタッチすると取り消しが実行され ます。

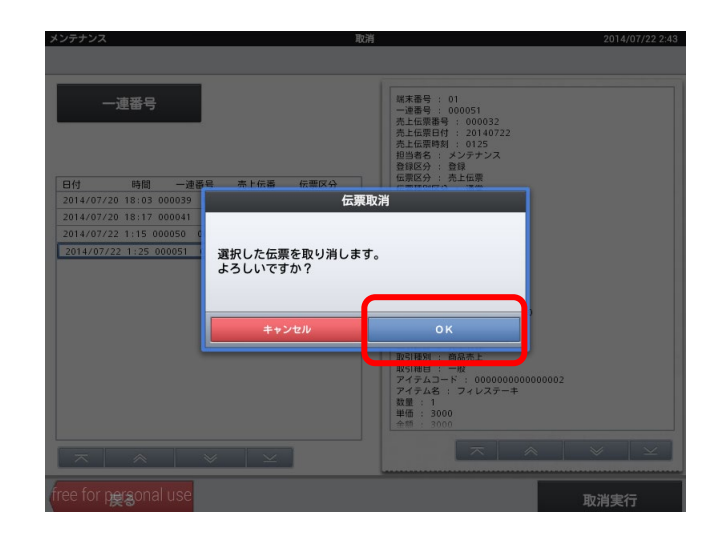

⑤ 取り消しレシートが発行されます。

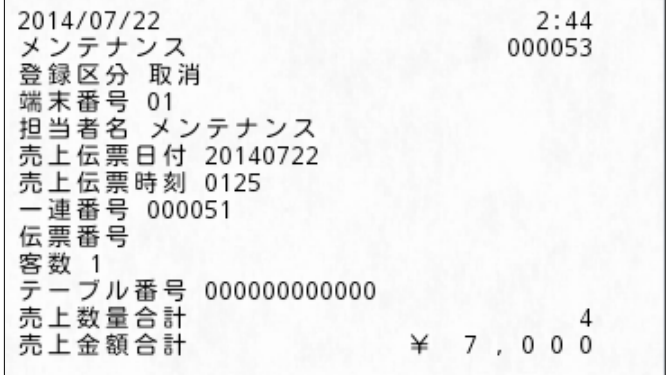

#### 5-4. 点検

営業中のそこまで売上の確認や、閉店後に売上を確認します。

① 「点検」タブ内の「点検レポート」をタッチし ます。

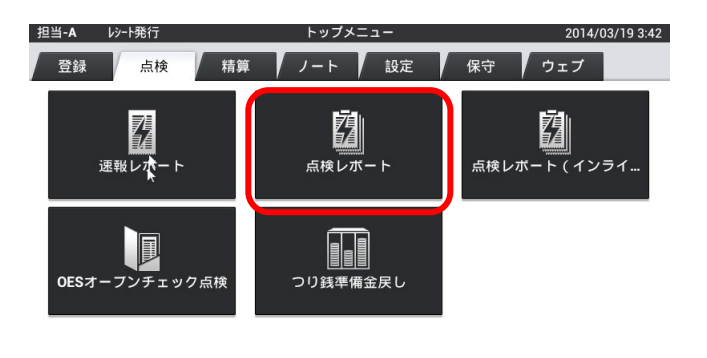

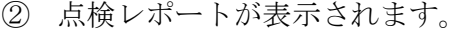

※デフォルト設定は固定合計器と取引キー別集 計になっています。

他のレポートを表示させる場合は、表示させたい レポートにチェックを付け、実行をタッチしま す。

※紙として出力する場合は印刷をタッチします。

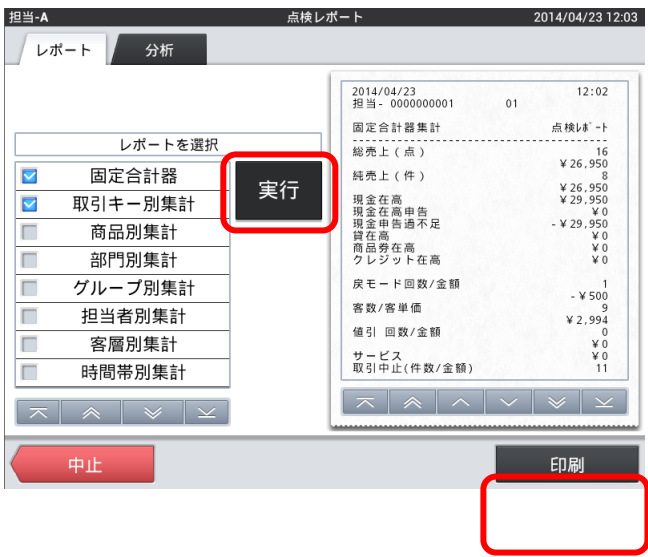

 $\times$ 

5-5. 電子ジャーナル参照

過去に発行したレシート・レポート類の検索・閲覧・印刷します。

① 「登録」タブ内の「電子ジャーナル」をタッチ します。

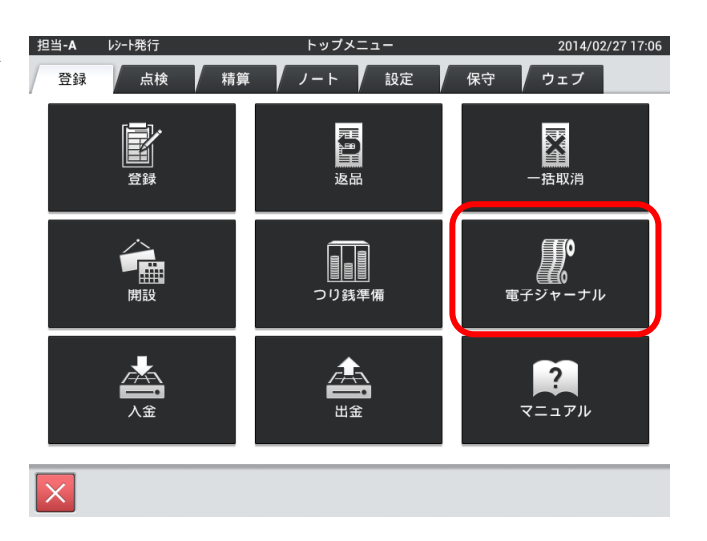

② ジャーナルが表示されます。

※日付を選び、対象ジャーナルを選択すると表示さ れます。

※表示しているレシートだけを印刷する場合は「ペ ージ印刷」をタッチします。「印刷」をタッチする と 1 日分のジャーナルが出力されます。

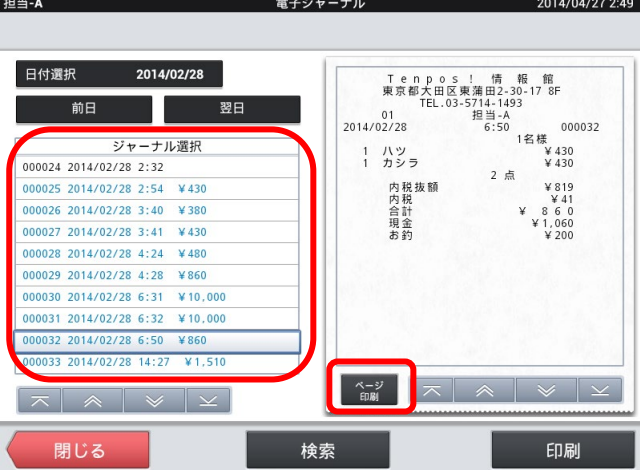

## 第6章 閉店後の操作(精算)

6-1. 在高申告

実現金を登録し、理論現金との差異が無いかを確認します。 運用設定>在高申告方式が「申告確認+つり銭準備」の場合

1 「精算」タブ内の「在高申告」をタッチします。

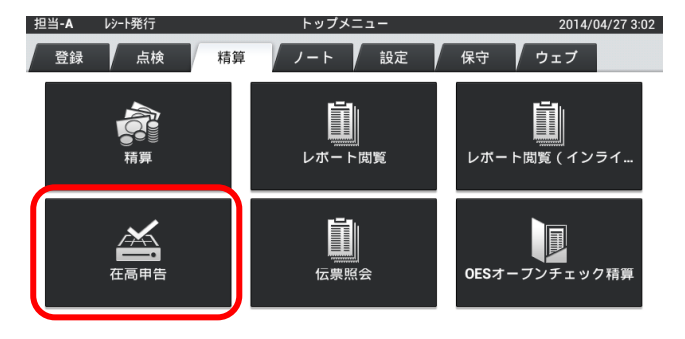

② 入力する金額をタッチします。

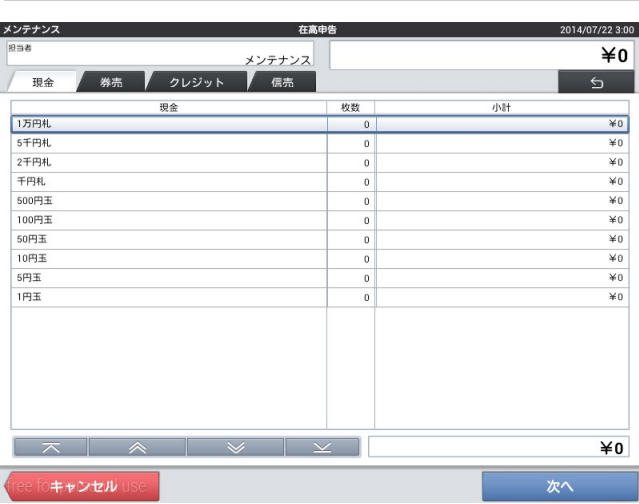

③ 実際の枚数を数え入力し、「OK」をタッチし ます。

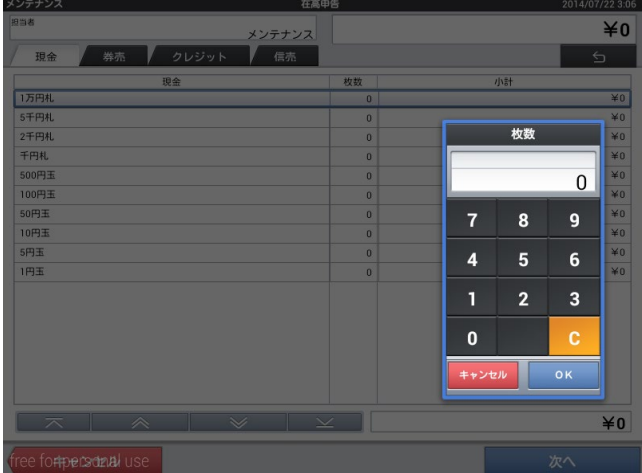

2014/07/22 3:19

④ 実際の現金を数え全て登録し、「次へ」をタッ チします。

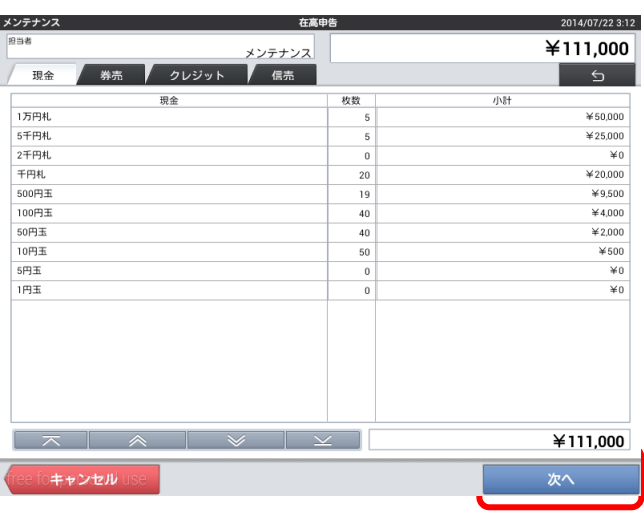

⑤ レポートが表示され、差異を確認し間違いがな ければ「実行」をタッチします。 翌日釣銭準備金を変更する場合は金額をタッ チします。

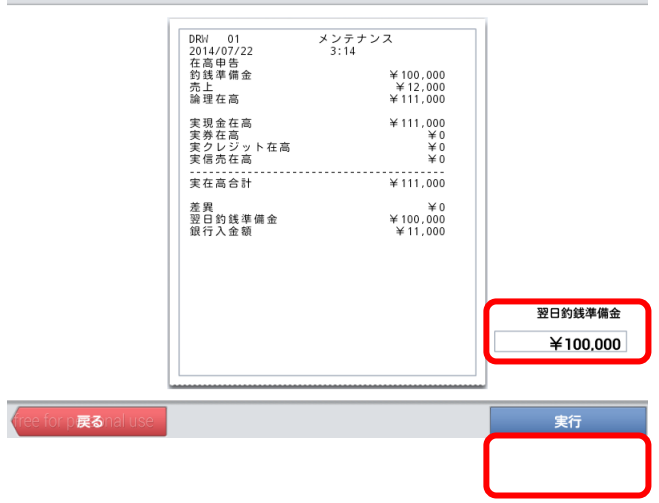

す。

※実行後、再度在高申告を行うと上書きとなりま

⑥ レポートが発行されます。

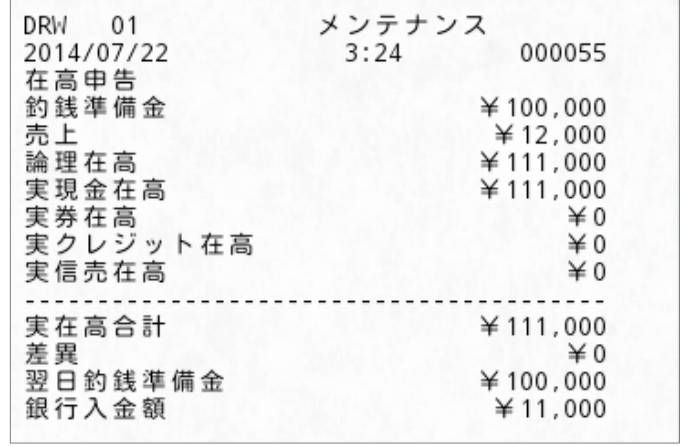

メンテナンフ

① 「精算」タブ内の「在高申告」をタッチします。

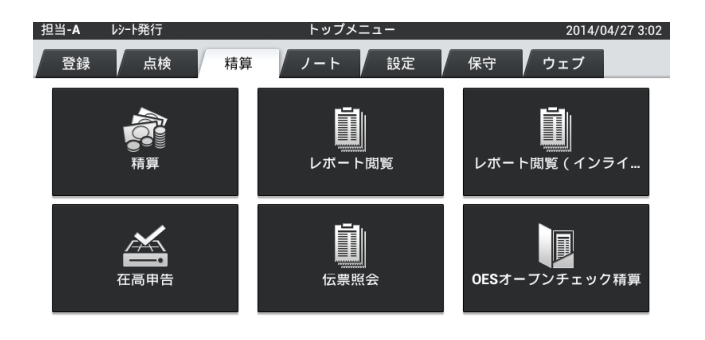

② 金額の「枚数・小計」部分をタッチします。

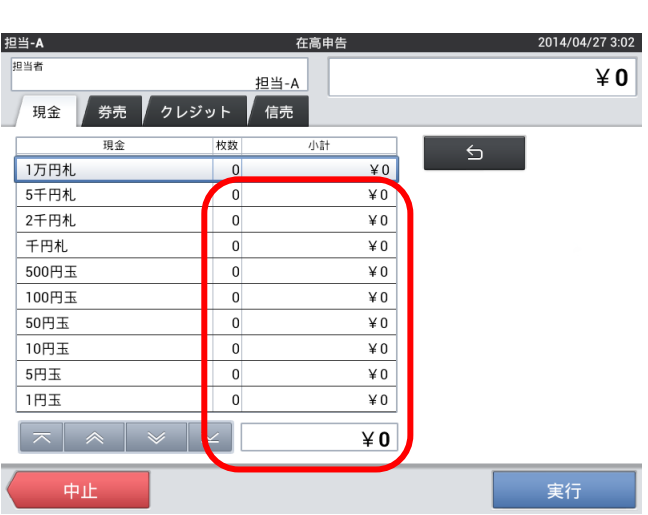

③ 実際の枚数を数え入力し、「確定」をタッチし ます。

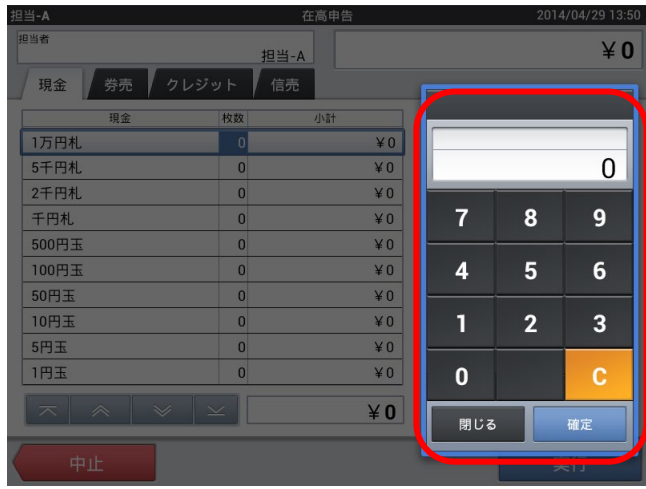

 $\times$ 

④ 実際の現金を数え全て登録し、「実行」をタッ チします。

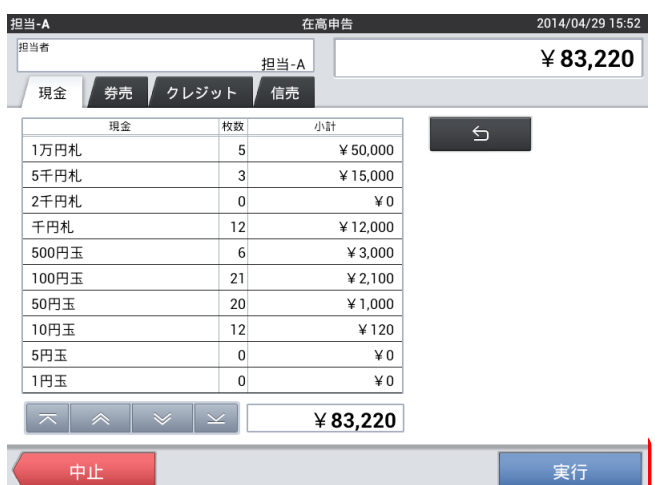

⑤ 在高申告レポートが発行されます。

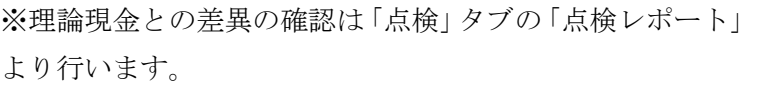

※実行後、再度在高申告を行うと上書きとなります。

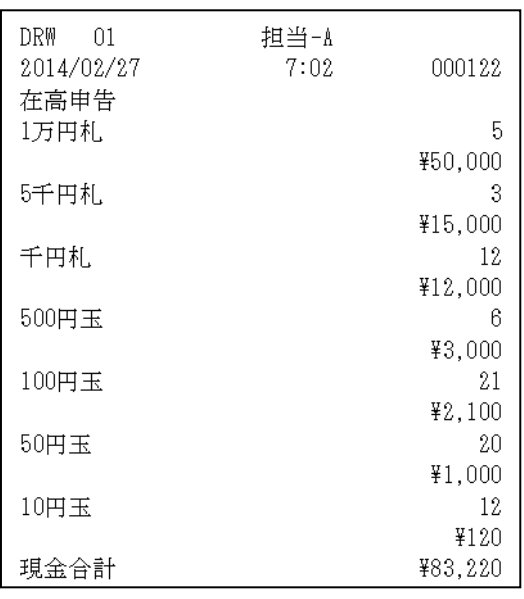

#### 6-2. 精算

1日の売上を確定させます。

① 「精算」タブ内の「精算」をタッチします。

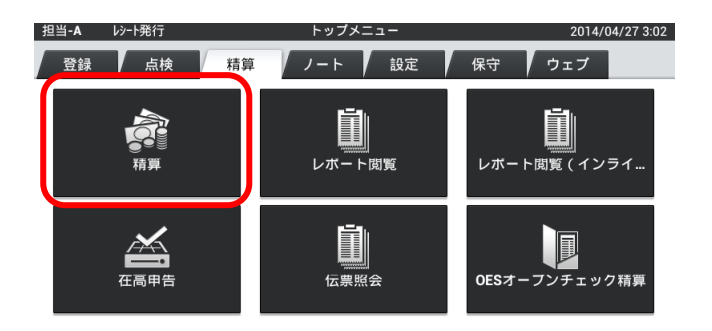

② 営業日に変更が無ければそのまま日付をタッ チします。変更する場合は「営業日変更」をタ ッチします。

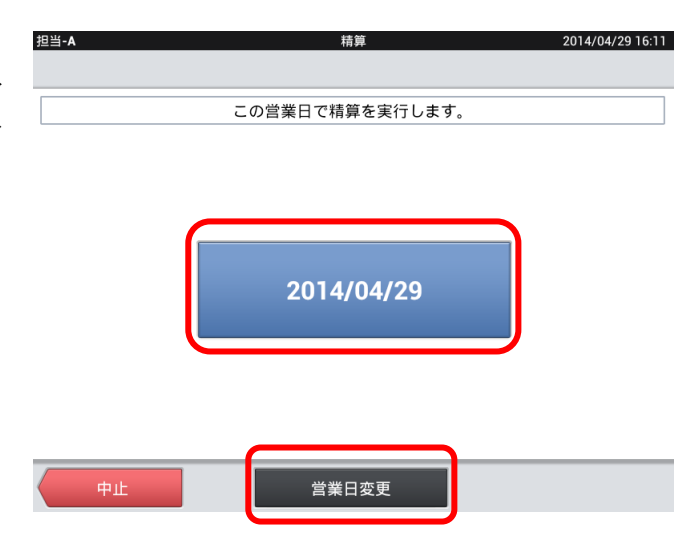

③ 営業日を変更する場合は、正しい営業日日付を 選びます。

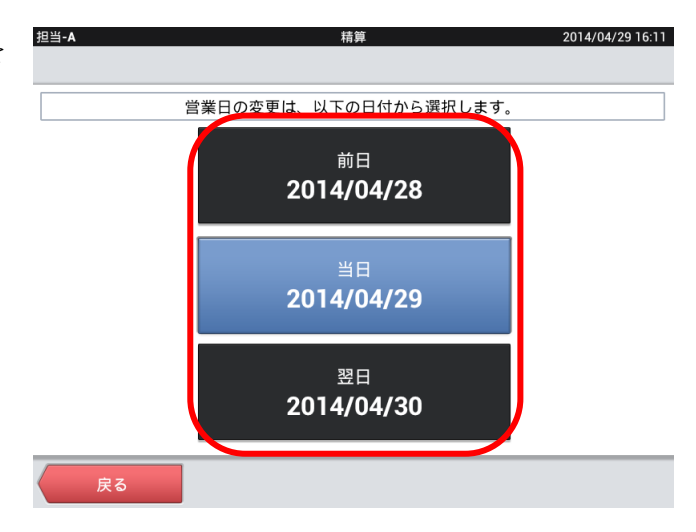

 $\checkmark$ 

④ 確認画面が出ますので精算して構わなければ、 「OK」をタッチします。

※精算を実行すると数字の修正はできません。

※デフォルト設定では精算レポートが出力されま す。

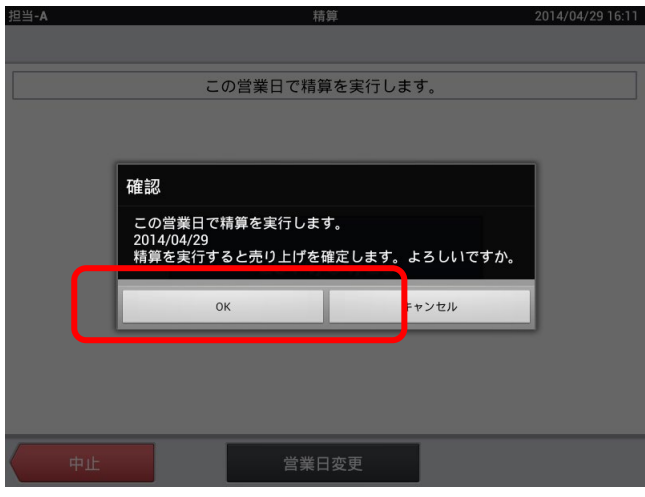

#### 6-3. 期間集計

ひと月単位、数か月単位での期間でのレポートが発行できます。

① 「精算」タブ内の「レポート閲覧」をタッチし ます。

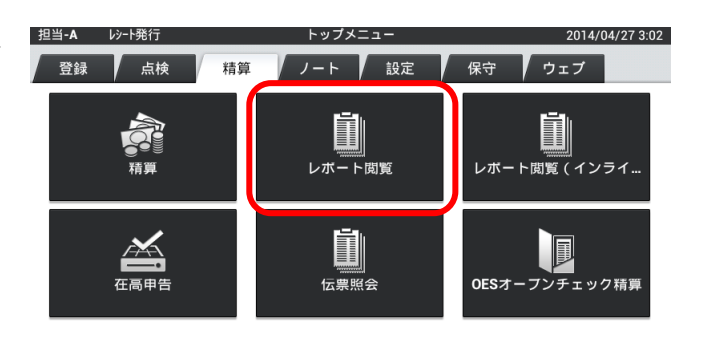

② 前回の精算レポートが表示されるので「期間集 計」タブをタッチします。

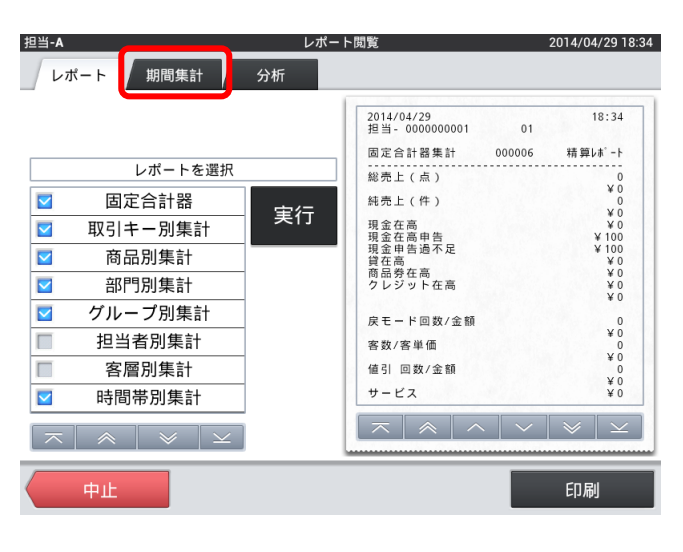

③ 開始日付・終了日付をタッチし、集計したい期 間に変更します。

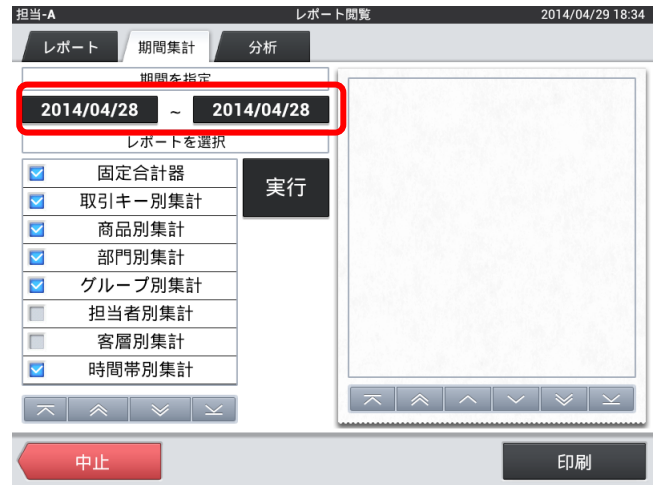

 $\overline{\mathsf{x}}$ 

④ 「実行」をタッチします。

※期間によって表示までに時間が掛ります。

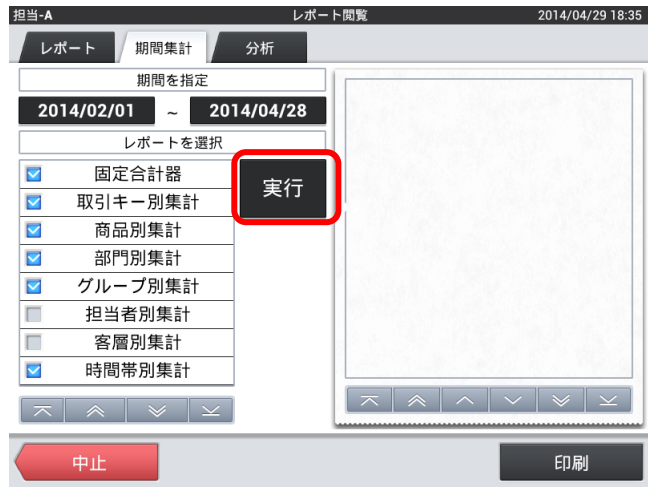

⑤ 集計レポートが表示されます。印字する場合は 「印刷」をタッチします。

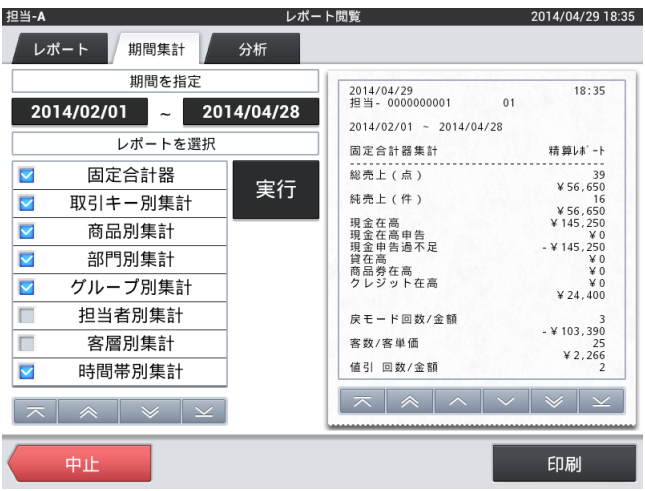

6-4.機器の電源オフ

シャットダウンボタンを押し、シャットダウンします。

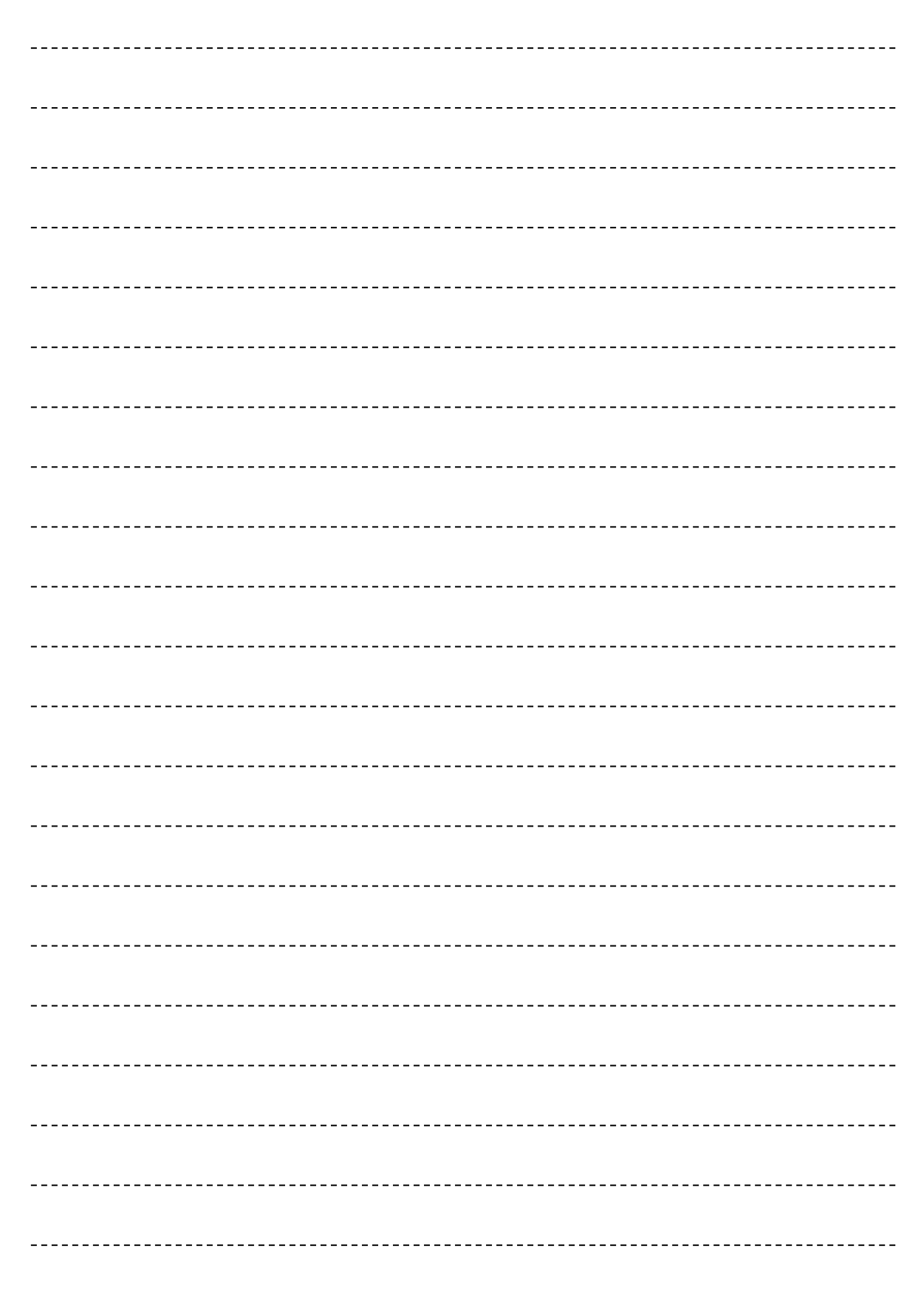

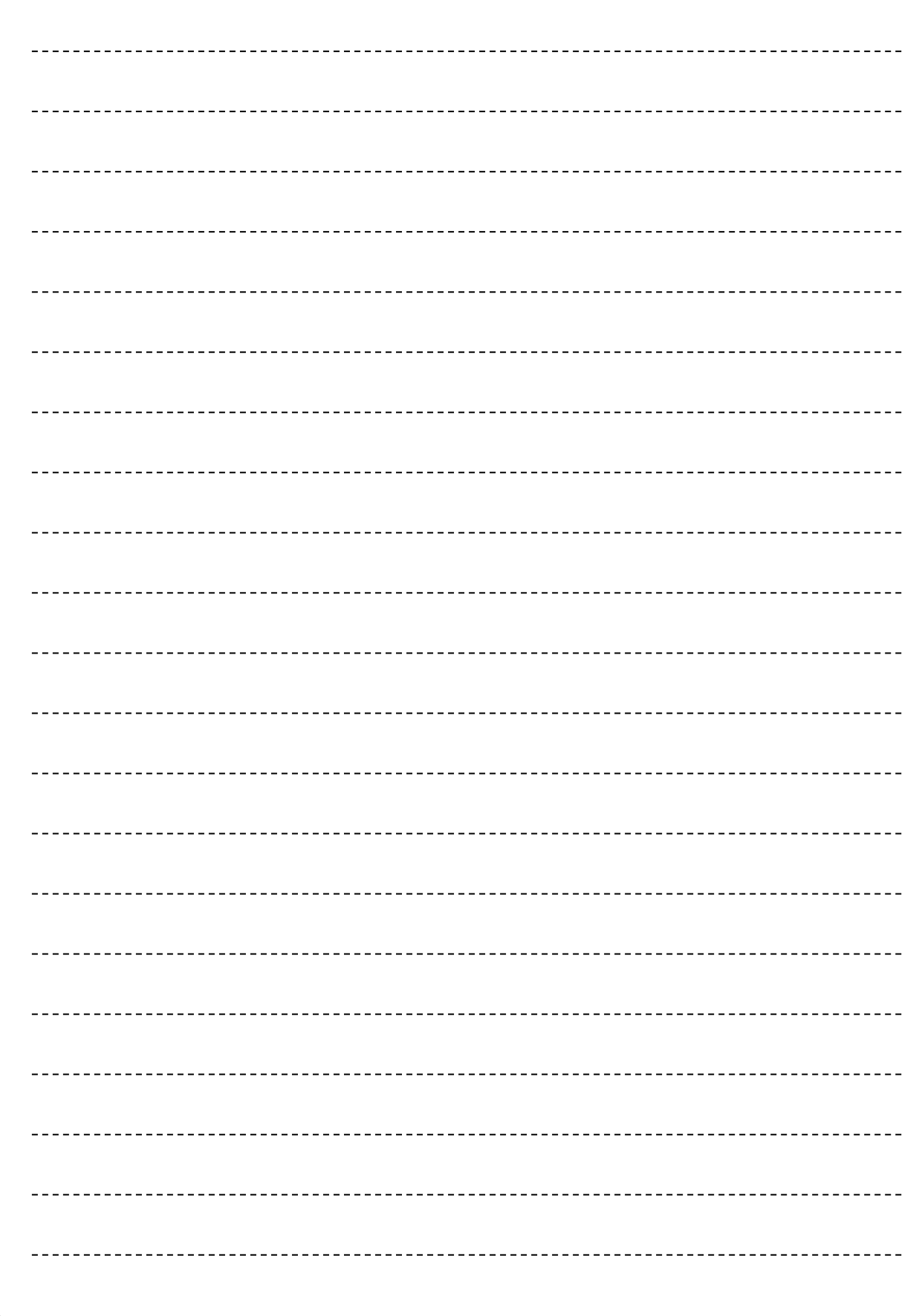

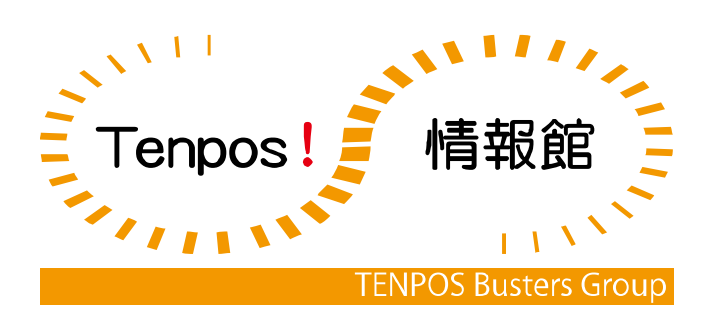